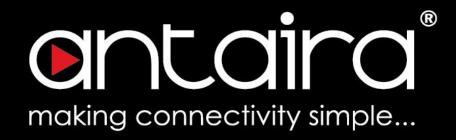

# Wireless Router Software User's Manual

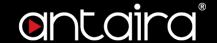

#### © Copyright 2022 Antaira Technologies, LLC.

All Rights Reserved

This document contains information, which is protected by copyright. Reproduction, adaptation or translation without prior permission is prohibited, except as allowed under the copyright laws.

#### **Trademark Information**

Antaira is a registered trademark of Antaira Technologies, LLC., Microsoft Windows and the Windows logo are the trademarks of Microsoft Corp. All other brand and product names are trademarks or registered trademarks of their respective owners.

#### **Disclaimer**

Antaira Technologies, LLC. provides this manual without warranty of any kind, expressed or implied, including but not limited to the implied warranties of merchantability and fitness for a particular purpose. Antaira Technologies, LLC. may make improvements and/or changes to the product and/or specifications of the product described in this manual, without prior notice. Antaira Technologies, LLC. will not be liable for any technical inaccuracies or typographical errors found in this guide. Changes are periodically made to the information contained herein and will be incorporated into later versions of the manual. The information contained is subject to change without prior notice.

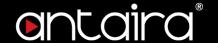

#### **FCC Notice**

This equipment has been tested and found to comply with the limits for a Class-A digital device, pursuant to Part 15 of the FCC rules. These limits are designed to provide reasonable protection against harmful interference in a residential installation. This equipment generates, uses, and can radiate radio frequency energy. It may cause harmful interference to radio communications if the equipment is not installed and used in accordance with the instructions. However, there is no guarantee that interference will not occur in a particular installation. If this equipment does cause harmful interference to radio or television reception, which can be determined by turning the equipment off and on, the user is encouraged to try to correct the interference by one or more of the following measures:

- Reorient or relocate the receiving antenna.
- Increase the separation between the equipment and receiver.
- Connect the equipment into an outlet on a circuit different from that to which the receiver is connected.
- Consult the dealer or an experienced radio/TV technician for help.

**Caution**: Any changes or modifications not expressly approved by the grantee of this device could void the user's authority to operate the equipment.

#### **CE Mark Warning**

This is a Class-A product. In a domestic environment this product may cause radio interference in which case the user may be required to take adequate measures.

#### **Industrial Ethernet Wireless APs**

Software User Manual

This manual supports the following models:

- ARS-7235-AC(-T)
- ARX-7235-AC-PD-T
- ARS-7235-PD-AC(-T)

- ARS-7235-5E-AC(-T)
- ARY-7235-AC-PD
- ARS-7235-PSE-AC(-T)

This manual supports the following software version:

• Release: Antaira r38373 (01/22/19)

Please check our website (<a href="www.antaira.com">www.antaira.com</a>) for any updated manual or contact us by e-mail (<a href="support@antaira.com">support@antaira.com</a>).

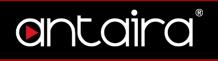

# **Table of Contents**

| 1. |       | Access with Web Browser9               |
|----|-------|----------------------------------------|
|    | 1.1   | Web GUI Login9                         |
|    | 1.2   | Operation Modes10                      |
|    | 1.2.1 | Access Point10                         |
|    | 1.2.2 | Client Mode11                          |
|    | 1.2.3 | Client Bridge Mode12                   |
|    | 1.2.4 | WDS Station/WDS Access Point 13        |
|    | 1.2.5 | Repeater Mode14                        |
|    | 1.2.6 | Mesh Mode 802.11s 15                   |
| 2. |       | Setup16                                |
|    | 2.1   | Basic Setup16                          |
|    | 2.1.1 | WAN Setup 17                           |
|    | 2.1.2 | Optional Settings18                    |
|    | 2.1.3 | Router IP19                            |
|    | 2.1.4 | Network Address Server Settings (DHCP) |
|    |       | 20                                     |
|    | 2.1.5 | Time Settings21                        |
|    | 2.2   | IPv622                                 |
|    | 2.3   | DDNS24                                 |
|    | 2.4   | MAC Address Clone25                    |
|    | 2.5   | Advanced Routing26                     |
|    | 2.5.1 | Gateway27                              |

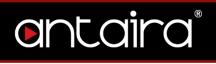

|    | 2.5.2 | OLSR Router                  | 29 |
|----|-------|------------------------------|----|
|    | 2.5.3 | Router                       | 31 |
|    | 2.6   | Networking                   | 32 |
|    | 2.6.1 | VLAN Tagging                 | 32 |
|    | 2.6.2 | Bridging                     | 33 |
|    | 2.6.3 | IP Virtual Server            | 34 |
|    | 2.6.4 | Create Virtual Server        | 34 |
|    | 2.6.5 | Bonding                      | 35 |
|    | 2.6.6 | Port Setup                   | 35 |
|    | 2.6.7 | DHCPD                        | 36 |
|    | 2.7   | Tunnels                      | 36 |
|    | 2.7.1 | Ethernet and IP Tunneling    | 36 |
| 3. | 3.1   | Wireless Basic Settings      |    |
|    | 3.1.1 | Wireless Site Survey         | 38 |
|    | 3.1.2 | Wireless Mode                | 39 |
|    | 3.1.3 | Wireless Network Mode        | 40 |
|    | 3.1.4 | Channel Width                | 41 |
|    | 3.1.5 | Wireless Network Name (SSID) | 42 |
|    | 3.1.6 | Advanced Settings            | 43 |
|    | 3.1.7 | Radio Time Restrictions      | 45 |
|    | 3.1.8 | Virtual Interfaces           | 46 |
|    |       | Advanced Settings            |    |

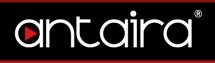

|    | 3.1.10 | Network Configuration 4       | -7 |
|----|--------|-------------------------------|----|
|    | 3.2    | Wireless Security4            | -8 |
|    | 3.2.1  | WPA4                          | .9 |
|    | 3.2.2  | RADIUS5                       | 0  |
|    | 3.2.3  | WEP5                          | 51 |
|    | 3.2.4  | 802.1x/EAP5                   | 3  |
|    | 3.3    | MAC Filter5                   | 54 |
|    | 3.3.1  | Edit MAC Filter List 5        | 55 |
|    | 3.4    | WDS5                          | 6  |
| 4. |        | ervices5                      |    |
|    | 4.1    | Services 5                    | 7  |
|    | 4.1.1  | DHCP Client5                  | 7  |
|    | 4.1.2  | DHCP Server5                  | 8  |
|    | 4.1.3  | Dnsmasq5                      | 9  |
|    | 4.1.4  | Lighttpd Webserver6           | Ю  |
|    | 4.1.5  | Mikrotik MAC Telnet 6         | Ю  |
|    | 4.1.6  | PPPoE Relay6                  | 1  |
|    | 4.1.7  | SES/AOSS/EZ-SETUP/WPS Button6 | 31 |
|    | 4.1.8  | SNMP6                         | 1  |
|    | 4.1.9  | Secure Shell6                 | 2  |
|    | 4.1.10 | System Log6                   | 3  |
|    | 4.1.11 | Telnet6                       | 3  |
|    | 4.1.12 | The Onion Router Project6     | 4  |

.

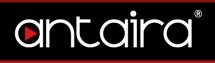

| 4.1.13 | WAN Traffic Counter | 64 |
|--------|---------------------|----|
| 4.1.14 | VNC                 | 65 |
| 4.1.15 | Zabbix              | 65 |
| 4.2    | FreeRadius          | 66 |
| 4.3    | PPPoE Server        | 68 |
| 4.4    | VPN                 | 69 |
| 4.4.1  | PPTP Server         | 70 |
| 4.4.2  | PPTP Client         | 72 |
| 4.4.3  | OpenVPN Server      | 73 |
| 4.4.4  | OpenVPN Client      | 76 |
| 4.4.5  | SoftEther VPN       | 78 |
| 4.5    | USB                 | 79 |
| 4.6    | NAS                 | 80 |
| 4.6.1  | FTP Server          | 80 |
| 4.6.2  | Samba Server        | 81 |
| 4.6.3  | File Sharing        | 81 |
| 4.6.4  | DLNA Server         | 82 |
| 4.7    | Hotspot             | 83 |
| 4.8    | Adblocking          | 84 |
|        | curity              |    |
| 5.1    | Firewall            |    |
| 5.1.1  | Security            |    |
| 5.1.2  | Block WAN Request   | 86 |

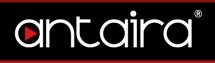

|            | 5.1.3 | Impede WAN DoS/Bruteforce   | 87  |
|------------|-------|-----------------------------|-----|
|            | 5.1.4 | Connection Warning Notifier | 88  |
|            | 5.1.5 | Log Management              | 89  |
|            | 5.2   | VPN Passthrough             | 90  |
| 6.         |       | Access Restrictions         | 91  |
|            | 6.1   | WAN Access                  | 91  |
|            | 6.1.1 | Access Policy               | 91  |
|            | 6.1.2 | Days and Times              | 92  |
|            | 6.1.3 | Blocked Services            | 92  |
|            | 6.1.4 | Website Blocking            | 93  |
| <b>7</b> . |       | NAT/QoS                     | 93  |
|            | 7.1   | Port Forwarding             | 93  |
|            | 7.2   | Port Range Forwarding       | 94  |
|            | 7.3   | Port Triggering             | 96  |
|            | 7.4   | UPnP                        | 97  |
|            | 7.5   | DMZ                         | 98  |
|            | 7.6   | QoS                         | 99  |
|            | 7.6.1 | QoS Settings                | 99  |
|            | 7.6.2 | Services Priority           | 101 |
|            | 7.6.3 | Interface Priority          | 102 |
|            | 7.6.4 | Netmask Priority            | 102 |
|            | 7.6.5 | MAC Priority                | 103 |
|            | 7.6.6 | Default Bandwidth Level     | 103 |
| 8.         |       | Administration              | 104 |

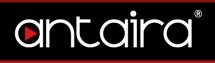

| 8.1    | Management 1               | 04 |
|--------|----------------------------|----|
| 8.1.1  | Router Password1           | 04 |
| 8.1.2  | Web Access 1               | 05 |
| 8.1.3  | Remote Access1             | 05 |
| 8.1.4  | Boot Wait1                 | 06 |
| 8.1.5  | Cron 1                     | 06 |
| 8.1.6  | 802.1x 1                   | 07 |
| 8.1.7  | Reset Button1              | 07 |
| 8.1.8  | Routing1                   | 07 |
| 8.1.9  | JFFS2 Support1             | 80 |
| 8.1.10 | Language Selection1        | 80 |
| 8.1.11 | IP Filter Settings1        | 80 |
| 8.1.12 | Router GUI Style1          | 09 |
| 8.1.13 | Router Reboot1             | 09 |
| 8.2    | Keep Alive1                | 09 |
| 8.2.1  | Proxy/Connection Watchdog1 | 09 |
| 8.2.2  | Schedule Reboot1           | 10 |
| 8.2.3  | WDS/Connection Watchdog1   | 10 |
| 8.3    | Commands1                  | 10 |
| 8.4    | Wake on LAN (WOL)1         | 12 |
| 8.5    | Factory Defaults1          | 13 |
| 8.6    | Firmware Upgrade1          | 14 |
| 8.7    | Backup 1                   | 15 |

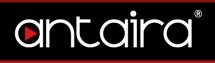

| 9. |     | Status    | 116 |
|----|-----|-----------|-----|
|    | 9.1 | Router    |     |
|    | 9.2 | WAN       | 117 |
|    | 9.3 | LAN       | 119 |
|    | 9.4 | Wireless  | 120 |
|    | 9.5 | Bandwidth | 124 |
|    | 9.6 | Syslog    | 125 |
|    | 9.7 | Svs-Info  | 126 |

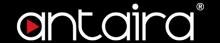

# 1. Access with Web Browser

# 1.1 Web GUI Login

All of Antaira's industrial managed devices are embedded with HTML web GUI interfaces. They provide user-friendly management features through its design and allows users to manage the devices from anywhere on the network through a web browser.

**Step 1**: To access the WEB GUI, open a web browser and type the following IP address: <a href="http://192.168.1.1">http://192.168.1.1</a>

Step 2: The default WEB GUI login:

Username: root Password: admin

| Sign in      |                                   |
|--------------|-----------------------------------|
| http://192.1 |                                   |
| Your connec  | ction to this site is not private |
| Username     |                                   |
| Password     |                                   |
|              | Sign in Cancel                    |

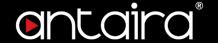

# 1.2 Operation Modes

#### 1.2.1 Access Point

The access point mode allows Wi-Fi devices to connect to a wired network. In this mode, multiple wireless devices can be supported on a single wired local area network. In the example below, Internet is provided via the Modem/Router. The Access Point is connected directly to the Modem/Router by an Ethernet cable. Multiple devices can then connect to the access point's Wi-Fi and access the Internet.

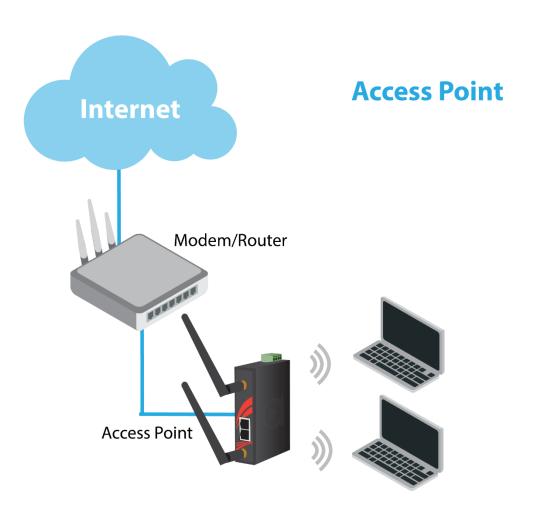

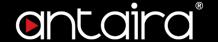

#### 1.2.2 Client Mode

Client mode allows the router to connect to other access points as a client. This turns the Wireless Local Area Network (WLAN) portion of your router into the Wide Area Network (WAN). In this mode, the router will no longer function as an access point (does not allow clients), therefore, you will need to be wired to make configurations. In client mode, the WLAN and the LAN will not be bridged, allowing two different subnets. Port forwarding (From the WLAN to the LAN) will be necessary for FTP servers, VNC servers, etc that are located behind the client mode router. For this reason, most users choose to use Client Bridge Mode instead.

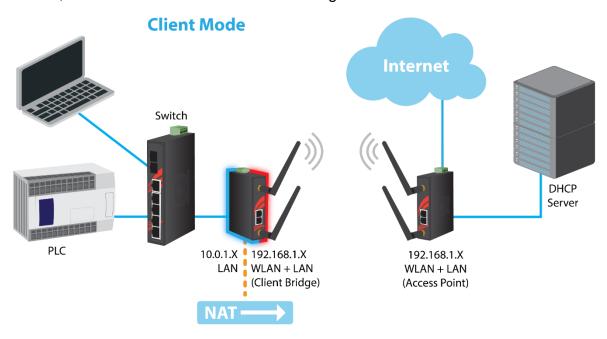

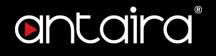

# 1.2.3 Client Bridge Mode

Client Bridge Mode is much like Client Mode, except the WLAN and LAN are on the same subnet. Consequently, NAT is no longer used and services such as DHCP will be able to work on the bridged network. Just as in client mode, the router will not accept wireless clients.

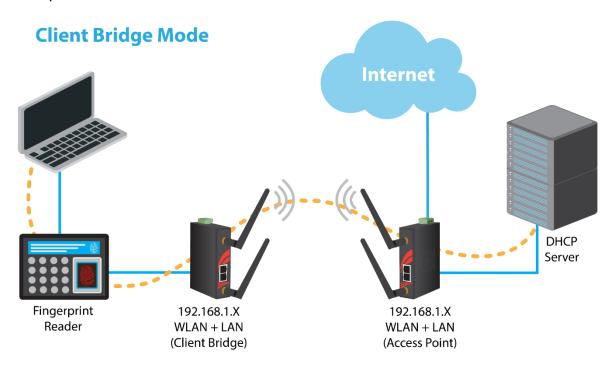

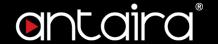

#### 1.2.4 WDS Station/WDS Access Point

In a typical Access Point to Station/Client connection, whenever traffic is passed through the AP, the MAC address of the client packet changes to the MAC address of the AP. This can add overhead and latency. A Wireless Distribution System (WDS) allows one or more access points to connect wirelessly and share internet access across. WDS also preserves the MAC addresses of client frames across links between the WDS AP to WDS Stations, reducing the latency caused in typical wireless setups. WDS Stations can only be paired with WDS AP.

.

### **WDS AP/Client Mode**

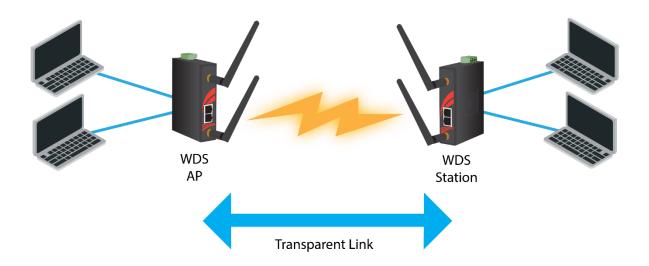

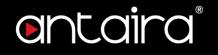

# 1.2.5 Repeater Mode

In Repeater Mode, the access point will act as a relay for another wireless signal. Repeater Mode takes an existing signal from a wireless AP or wireless router and rebroadcasts it. This mode is beneficial for extending the wireless range and coverage. The drawback is that the re-transmitted signal throughput is halved for every repeater used.

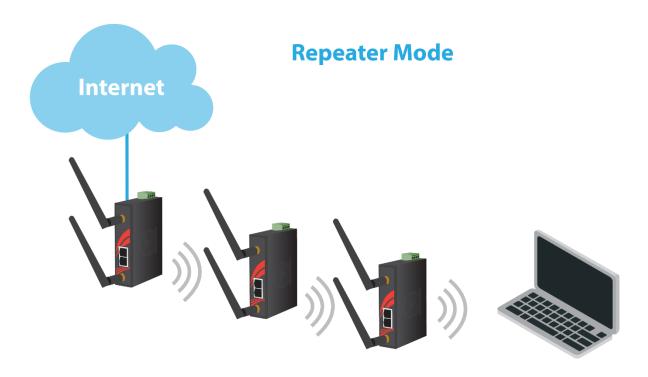

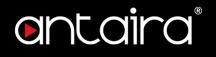

# 1.2.6 Mesh Mode 802.11s

IEEE 802.11s is a wireless LAN standard for mesh networking. Each Mesh Station forms a mesh link with one another, over which paths can be established for multihop wireless links and routing of packets through other Mesh Stations towards the destination.

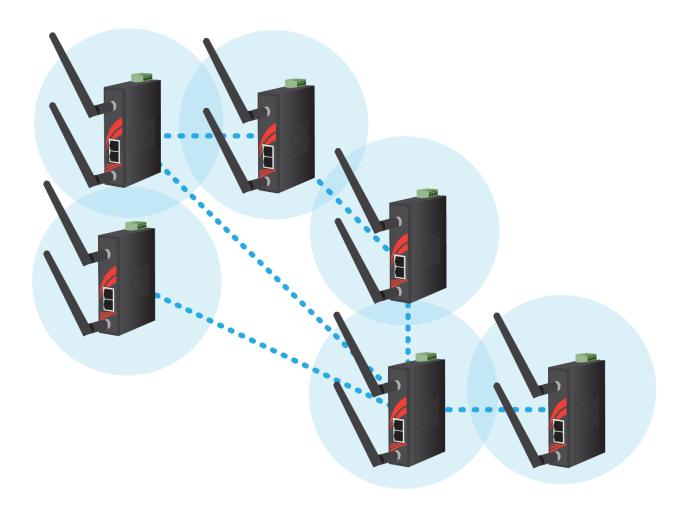

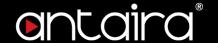

# 2. Setup

# 2.1 Basic Setup

The Setup Screen is the first screen you will see when accessing the router. After you have configured and made changes to these settings, it is recommended to set a new password for the router. This will increase security by protecting the router from unauthorized changes. All users who try to access the router's web interface will be prompted for the router's password.

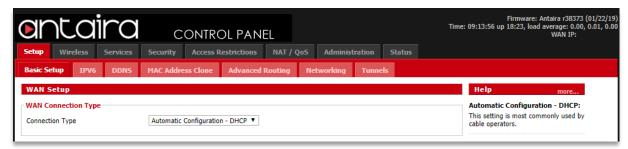

Setup > Basic Setup

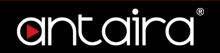

# 2.1.1 WAN Setup

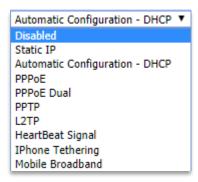

Setup > Basic Setup > WAN Setup

| <b>WAN Connection Type</b> | Description                                                 |
|----------------------------|-------------------------------------------------------------|
| Disabled                   | Disable the WAN port.                                       |
|                            | A static IP address is used.                                |
| Static IP                  | Required: IP address, subnet mask, gateway, and             |
|                            | server to be entered manually.                              |
| Automatic                  | The WAN port will obtain its IP address from a DHCP         |
| Configuration -DHCP        | server.                                                     |
|                            | Configure as PPPoE Client.                                  |
|                            | Required: Username and Password.                            |
| PPPoE                      | Advanced Options: Service Name, T-Online VLAN 7             |
|                            | Support, PPP Compression, MPPE Encryption, Single           |
|                            | Line Multi Link, and Connection Strategy.                   |
| PPPoE Dual                 | Allows users to set multiple paths of the WAN.              |
|                            | Establishes a connection via PPTP.                          |
| PPTP                       | Required: Gateway, Username, Password, and                  |
|                            | encryption information.                                     |
|                            | Establishes a connection via L2TP.                          |
| L2TP                       | Required: Gateway, Username, Password, and                  |
|                            | encryption information.                                     |
|                            | Short frames sent by the wireless device that contains      |
| HeartBeat Signal           | information, such as the SSID, encryption information,      |
| TicartBeat Oignai          | data rates, and other information. This information is only |
|                            | used if the IPS supports heartbeat signals.                 |
| IPhone Tethering           | Establishes a connection via IPhone tethering.              |
| Mobile Broadband           | Establishes a connection via mobile broadband.              |

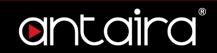

# 2.1.2 Optional Settings

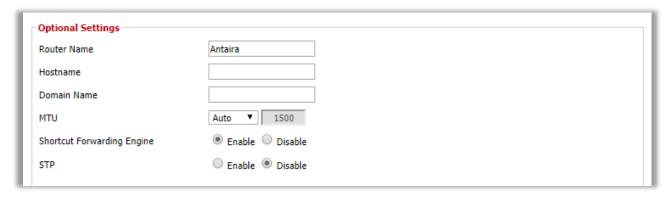

Setup > Basic Setup > Optional Settings

| Optional Settings          | Description                                                                                                    |
|----------------------------|----------------------------------------------------------------------------------------------------|
| Router Name                | The desired name to appear for the router.                                                                                                    |
| Hostname                   | Necessary for some ISPs and can be provided by the ISP.                                                                                                    |
| Domain Name                | Necessary for some ISPs and can be provided by the ISP.                                                                                                    |
| MTU                        | Maximum Transmission Unit: Specifies the largest packet size permitted for Internet transmission. Auto will allow the device to select the best MTU for Internet connection. Manual values entered should be in the range 1200 – 1500. |
| Shortcut Forwarding Engine | Enable or disable this feature.                                                                                                    |
| STP                        | Spanning Tree Protocol: Creates the best path between devices without creating loops.                                                                                                    |

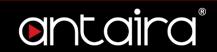

#### 2.1.3 Router IP

Enter the desired LAN side IP address, Subnet mask, Gateway, and Local DNS information.

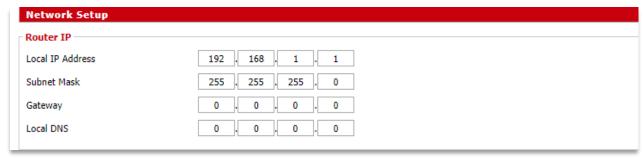

Setup > Basic Setup > Network Setup

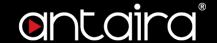

# 2.1.4 Network Address Server Settings (DHCP)

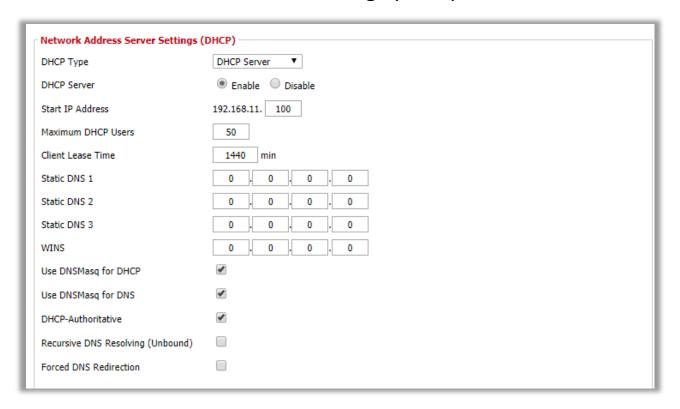

<u>Setup > Basic Setup > Network Address Server Settings</u>

| Network Address<br>Server Settings | Description                                                                                                    |
|------------------------------------|----------------------------------------------------------------------------------------------------|
|                                    | <b>Server:</b> This device will function as the DHCP server. If there is already a DHCP server on the network, select <b>Disable</b> .                                                                                                    |
| DHCP Type                          | Forwarder: Additional routers can be hardwired to the main router on the network. The additional routers will have the type set as Forwarder. Any devices connected to the additional routers will receive their DHCP information from the main router. |
| DHCP Server                        | <b>Enable</b> if you want this router to provide DHCP addressing. Disable if there is an existing DHCP server on the network.                                                                                                    |
| Start IP Address                   | A numerical value for the DHCP server to start its addressing with when assigning IP addresses.  ****Do not start with the routers IP address. ****                                                                                                    |
| Maximum DHCP Users                 | The maximum number of devices the router will assign                                                                                                    |

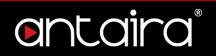

|                      | IP address through DHCP.                                    |
|----------------------|-------------------------------------------------------------|
| Client Lease Time    | The lease time of an IP address given by the DHCP           |
| Cheffit Lease Tillle | server before it expires.                                   |
|                      | The Domain Name System is how domain names are              |
| Static DNS #         | translated to IP addresses. The ISP provider will typically |
|                      | provide at least one unique DNS IP address.                 |
| WINS                 | Windows Internet Naming Services: Manages the PC's          |
| Chilan               | interaction with the internet.                              |

# 2.1.5 Time Settings

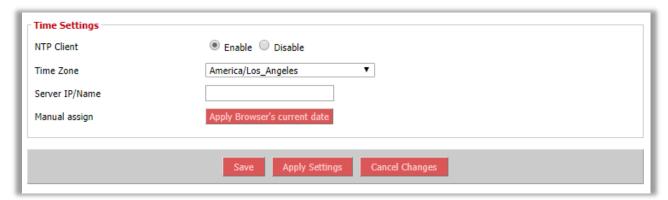

Setup > Basic Setup > Time Settings

| Time Settings  | Description                                             |
|----------------|---------------------------------------------------------|
| NTP Client     | Network Time Protocol: Used for time synchronization    |
| WIT CHETT      | between the client and the network time server.         |
| Time Zone      | Select time zone for the unit.                          |
| Server lp/Name | Enter either the server's IP address or assigned domain |
| Server ip/Name | name.                                                   |
| Manual Assign  | Applies the browser's current date.                     |

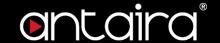

#### 2.2 IPv6

Internet Protocol version 6 (IPv6) is a network layer IP standard used by electronic devices to exchange data across a packet switched network. It follows IPv4 as the second version of the Internet Protocol to be formally adopted for general use.

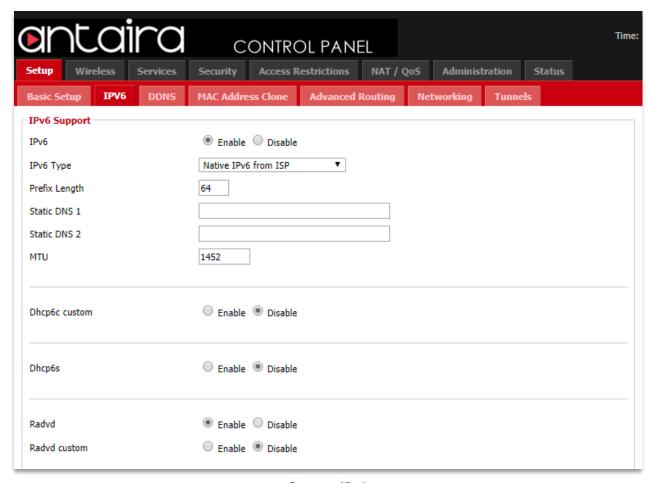

Setup > IPv6

| IPv6          | Description                                                        |
|---------------|--------------------------------------------------------------------|
| IPv6          | Enable or disable IPv6.                                            |
| IPv6 Type     | Select between Native IPv6 from ISP, DHCPv6 with Prefix            |
|               | Delegation, or 6in4 Static Tunnel.                                 |
| Prefix Length | Enter a prefix length.                                             |
| Static DNS    | Enter a static DNS if needed.                                      |
|               | Maximum Transmission Unit: Specifies the largest packet size       |
| МТИ           | permitted for Internet transmission. Auto will allow the device to |
|               | select the best MTU for Internet connection. Manual values         |
|               | entered should be in the range 1200 – 1500.                        |

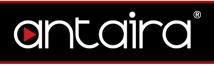

| Dhcp6c custom | This option is used to request and configure IPv6 addresses and host network configuration information (e.g., DNS) for a network interface from the DHCPv6 server. |
|---------------|----------------------------------------------------------------------------------------------------|
| Dhcp6s        | This option provides IPv6 addresses and prefix assignment administrative policy and configuration information for DHCPv6 clients.                                  |
| Radvd         | Linux IPv6 Router Advertisement Daemon                                                                                                    |
| Radvd custom  | Custom options for radvd configuration.                                                                                                    |

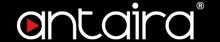

#### **2.3 DDNS**

The router offers a Dynamic Domain Name System (DDNS). The DDNS allows users to assign a fixed host and domain name to a dynamic internet IP address. This is useful when hosting a website or FTP server.

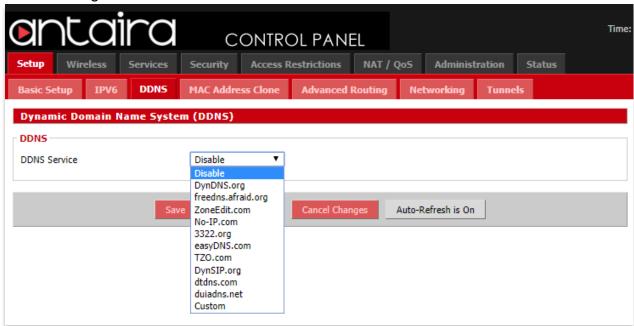

Setup > DDNS

| DDNS Settings | Description                                                       |
|---------------|-------------------------------------------------------------------|
| DDNS Service  | Sign up for a DDNS service through a DDNS service provider.       |
| Username      | Setup a Username through the DDNS service provider.               |
| Password      | Setup a Password through the DDNS service provider.               |
| Hostname      | Setup a Hostname through the DDNS service provider.               |
|               | <b>Dynamic:</b> Allows a hostname (chosen by the user through the |
|               | DDNS service provider) to point to the users IP address.          |
| Туре          | Static: Like Dynamic service, but the DNS host will not expire    |
|               | after 35 days without updates.                                    |
|               | Custom: Creates a managed primary DNS that provides the           |
|               | user more control over the DNS.                                   |
| Wildcard      | Enabling the Wildcard feature allows the user's host to be        |
| VVIIdeald     | aliased to the same IP address and the DNS server.                |
| External IP   | Allows the DDNS function to pick up the WAN IP from the router    |
| Check         | instead of checking on an external site.                          |
| Force Update  | The number represents how often (in days) an update will be       |
| Interval      | performed.                                                        |

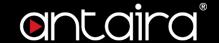

# 2.4 MAC Address Clone

By enabling the MAC address clone, the user is able to clone the MAC address of the network adapter onto the router.

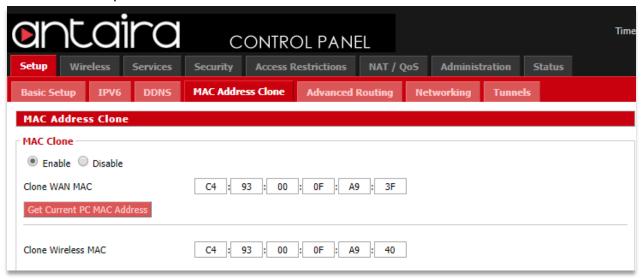

**Setup > MAC Address Clone** 

Enter the MAC address of the network adapter in the **Clone WAN MAC** section or click the **Get Current PC MAC Address** to fill in the MAC address of the PC currently connected. Get Current PC Mac is typically used when establishing a service with certain ISP providers.

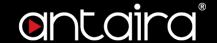

# 2.5 Advanced Routing

On the Advanced Routing screen, you can set the routing mode and settings of the router. Choose the appropriate working mode for you needs. Generally, if the router is hosting your network's connection to the Internet, use **Gateway** mode. In Gateway mode, the router performs NAT, while in other modes it does not.

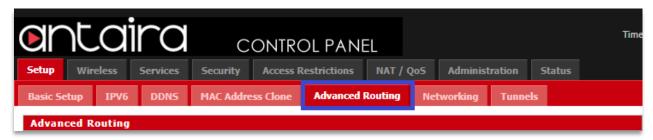

Setup > Advanced Routing

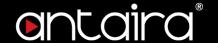

# 2.5.1 Gateway

In the Gateway operating mode, the router will route packets between the LAN/WLAN and the Internet (through the WAN port). This is the default setting and most common when the router is hosting the network's Internet connection through the WAN port.

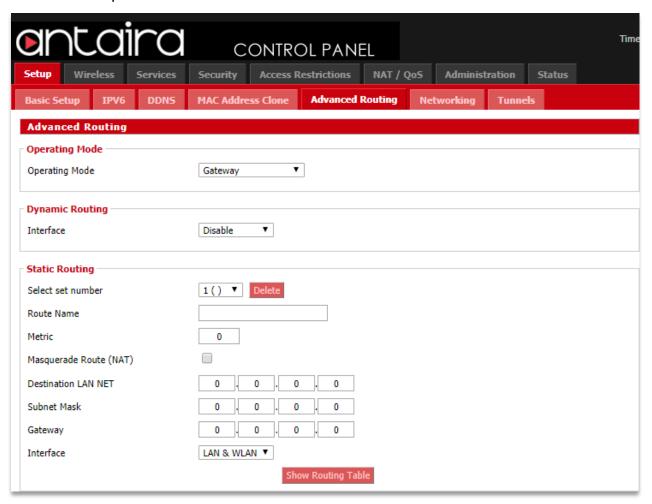

Setup > Advanced Routing > Operating Mode > Gateway

| Gateway        | Description                                                |
|----------------|------------------------------------------------------------|
|                | Gateway: If the router is hosting the Internet connection, |
|                | the router will perform NAT in Gateway mode.               |
|                | BGP: Boarder Gateway Protocol.                             |
| Operating Mode | RIP2 Router: Routing Information Protocol.                 |
|                | OSPF Router: Open Shortest Path First.                     |
|                | OSPF & RIP2 Router: Uses a combination of RIP and          |
|                | OSPF.                                                      |

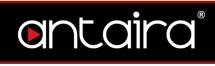

|                            | OLSR Router: Optimized Link State Routing Protocol.        |
|----------------------------|------------------------------------------------------------|
|                            | Router: Static routes.                                     |
| Dynamic Routing -          | Tells the end user if the destination IP address is on the |
| Interface                  | LAN & WAN, WAN or Loopback.                                |
| Select Set Number          | A unique router number. You can set up to 50 routes.       |
| Route Name                 | The name assigned to a specific route number.              |
| Metric                     | Enter a metric number.                                     |
| Masquerade Route (NAT)     | Enable or disable masquerading (NAT).                      |
| <b>Destination LAN Net</b> | The remote host assigned to the static route.              |
| Subnet Mask                | Enter a subnet mask.                                       |
| Gateway                    | Enter a gateway IP address.                                |
| Interface                  | Select the interface that the static route will apply to.  |

| Destination LAN NET | Network address of destination LAN.             |
|---------------------|-------------------------------------------------|
| Subnet Mask         | Subnet mask of destination LAN.                 |
| Gateway             | Gateway IP address.                             |
| Interface           | Select the interface for the path of the route. |

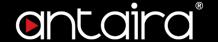

#### 2.5.2 OLSR Router

Optimized Link State Routing Protocol (OLSR) is an IP routing protocol optimized for mobile ad-hoc networks, which can also be used on other wireless ad-hoc networks. OLSR is a proactive link-state routing protocol which uses hello and topology control (TC) messages to discover and then disseminate link state information through the mobile ad-hoc network. Individual nodes use this topology information to compute next hop destinations for all nodes in the network using shortest hop forwarding paths.

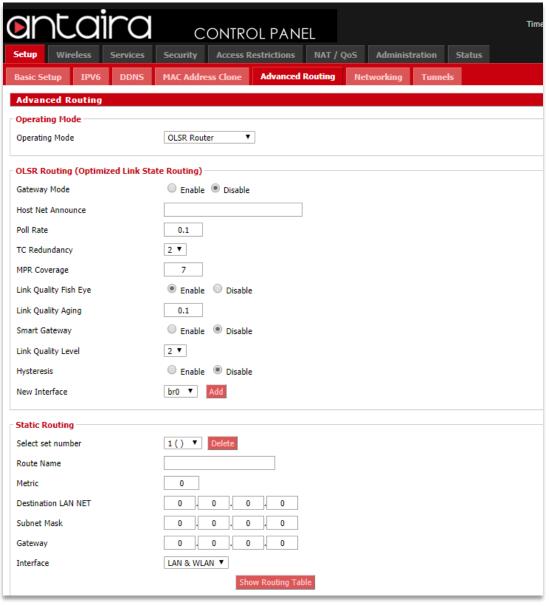

Setup > Advanced Routing > Operating Mode > OLSR Router

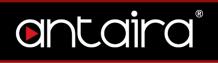

| OLSR Router               | Description                                        |
|---------------------------|----------------------------------------------------|
| <b>Gateway Mode</b>       | Enable or disable feature.                         |
| Host Net<br>Announce      | Enter a host net announce.                         |
| Poll Rate                 | Set the poll rate interval.                        |
| TC Redundancy             | Set the TC Redundancy.                             |
| MPR Coverage              | Set the MPR Coverage.                              |
| Link Quality Fish Eye     | Enable or disable this feature.                    |
| <b>Link Quality Aging</b> | Set the link quality aging.                        |
| Smart Gateway             | Enable or disable this feature.                    |
| Link Quality Level        | Set the link quality level.                        |
| Hysteresis                | Enable or disable this feature.                    |
| New Interface             | Add a new interface.                               |
| Select Set Number         | Select the Route set (1-64).                       |
| Route Name                | Give the route a name.                             |
| Metric                    | An integer giving weight to the cost of the route. |
| Destination LAN NET       | Network address of destination LAN.                |
| Subnet Mask               | Subnet mask of destination LAN.                    |
| Gateway                   | Gateway IP address.                                |
| Interface                 | Select the interface for the path of the route.    |

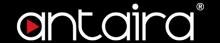

#### **2.5.3** Router

Router Mode allows users to set static routes.

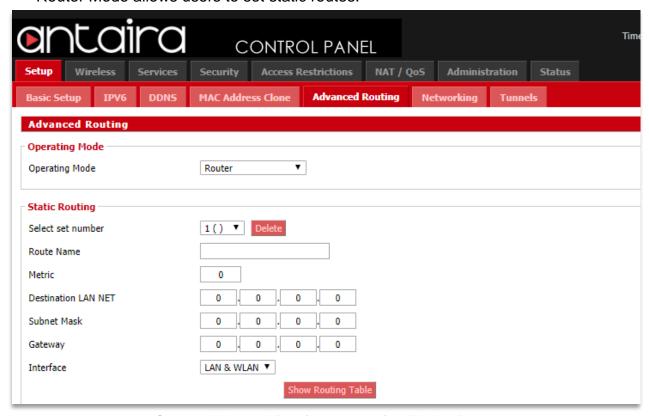

Setup > Advanced Routing > Operating Mode > Router

| Router            | Description                                                   |
|-------------------|---------------------------------------------------------------|
| Select Set Number | This is the unique router number. You may set up to 50        |
|                   | routes.                                                       |
| Route Name        | Enter the name you would like to assign to this route.        |
| Metric            |                                                               |
| Destination LAN   | This is the remote host to which you would like to assign the |
| NET               | static route.                                                 |
| Subnet Mask       | Enter the subnet mask.                                        |
| Gateway           | Enter the gateway IP address.                                 |
| Interface         | Select the interface that the static route will apply to.     |

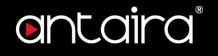

# 2.6 Networking

## 2.6.1 VLAN Tagging

VLAN Tagging allows the user to create new VLAN interfaces from the standard interfaces by filtering defined tag numbers.

**Tagging:** Allows you to create a new VLAN interface out of a standard interface by filtering the interface using a defined TAG number.

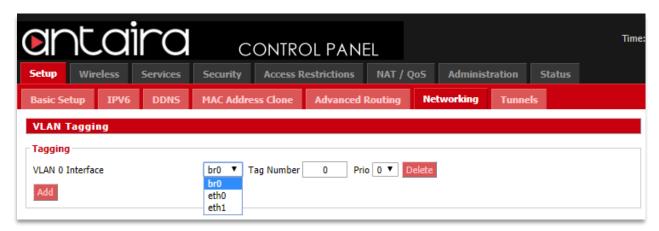

Setup > Networking > VLAN Tagging

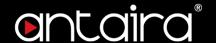

# 2.6.2 Bridging

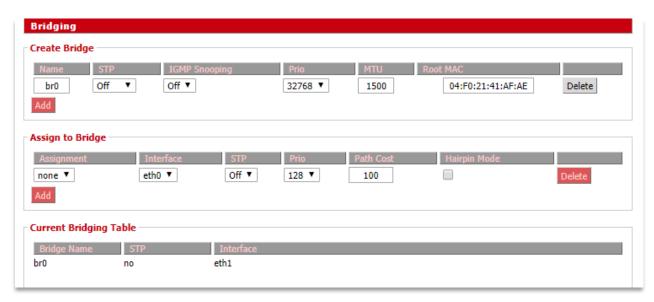

Setup > Networking > Bridging

Current Bridging Table: A table with all of the current bridges and their components can be seen it the Bridging section of the networking tab.

| Create Bridge | Description                                                   |
|---------------|---------------------------------------------------------------|
| Add           | Create a new network bridge.                                  |
| STP           | Spanning Tree Protocol. Turn on or off.                       |
| IGMP Snooping | Turn on or off IGMP Snooping.                                 |
| Prio          | Sets the bridge priority order. (Lower numbers are higher     |
|               | priority.)                                                    |
| мти           | Maximum Transmission Unit: Specifies the largest packet       |
|               | size permitted for Internet transmission. Auto will allow the |
|               | device to select the best MTU for Internet connection.        |
|               | Manual values entered should be in the range 1200 – 1500.     |
| Root MAC      | The Root MAC address.                                         |

Assign to Bridge: Allows a user to assign an interface to a network bridge.

| Assign to Bridge | Description                                                  |
|------------------|--------------------------------------------------------------|
| Assignment       | Assign any valid interface to a network bridge.              |
| Interface        | Select the interface to assign to the bridge.                |
| STP              | Spanning Tree Protocol. Turn on or off.                      |
| Prio             | Sets the priority order (Lower numbers are higher priority). |

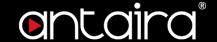

| Path Cost    | Set the path cost.       |
|--------------|--------------------------|
| Hairpin Mode | Enables Hairpin routing. |

#### 2.6.3 IP Virtual Server

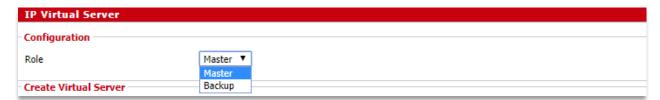

Setup > Networking > IP Virtual Server

| Role | Description                                                 |
|------|-------------------------------------------------------------|
| Role | Select the role of the IP virtual server: Master or Backup. |

#### 2.6.4 Create Virtual Server

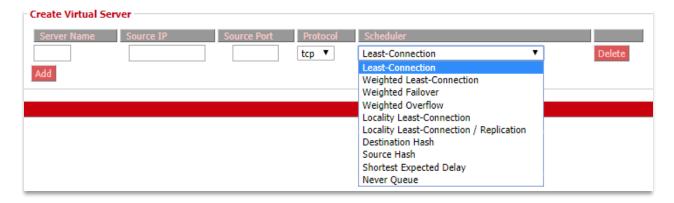

Setup > Networking > Create Virtual Server

| <b>Create Virtual Server</b> | Description                                   |
|------------------------------|-----------------------------------------------|
| Server Name                  | Enter a server name.                          |
| Source IP                    | Enter a source IP address.                    |
| Source Port                  | Enter a source port.                          |
| Protocol                     | Choose between TCP, UDP, or SIP protocol.     |
| Scheduler                    | Select the scheduler from the drop-down menu. |

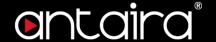

# 2.6.5 Bonding

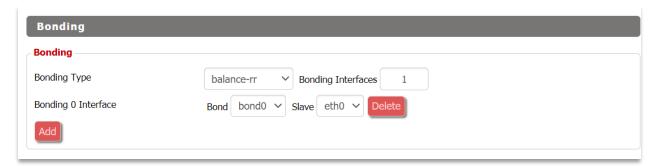

Setup > Networking > Bonding

# 2.6.6 Port Setup

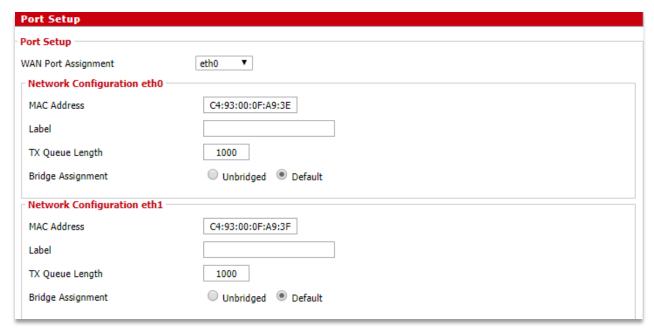

Setup > Networking > Port Setup

| Port Setup        | Description                                         |
|-------------------|-----------------------------------------------------|
| WAN Port          | Select a WAN Port.                                  |
| Assignment        | Select a WAIN FOIL.                                 |
| MAC Address       | MAC Address of the configured WAN port.             |
| Label             | Input a label if desired.                           |
| TX Queue Length   | Set the TX-queue length.                            |
| Bridge Assignment | Select the bridge assignment: Unbridged or Default. |

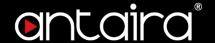

#### 2.6.7 DHCPD

This feature allows you to configure a DHCP server on a specific port.

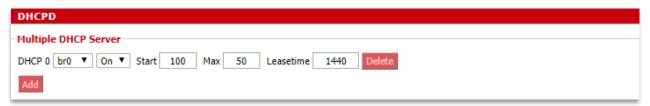

Setup > Networking > DHCPD

#### 2.7 Tunnels

# 2.7.1 Ethernet and IP Tunneling

Ethernet over IP (EoIP) tunneling enables you to create an Ethernet tunnel between two routers on top of an IP connection. The EoIP interface appears as an Ethernet interface. When the bridging function of the router is enabled, all Ethernet traffic will be bridged just as if there was a physical connection between the two routers.

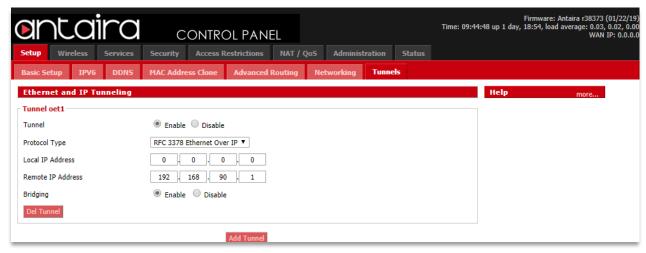

Setup > Tunnels

| Tunnel            | Description                  |
|-------------------|------------------------------|
| Tunnel            | Enable or disable tunneling. |
| Protocol Type     | Select the protocol type.    |
| Local IP Address  | Enter a local IP address.    |
| Remote IP Address | Enter a remote IP address.   |
| Bridging          | Enable or disable bridging.  |

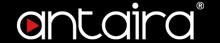

#### 2.7.1.1 Mikrotik

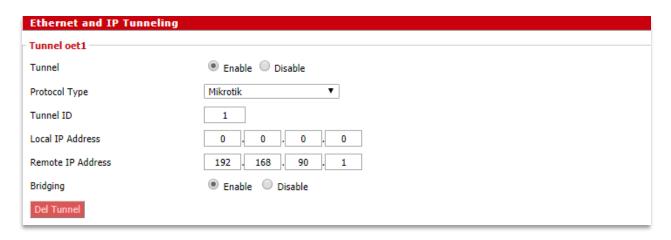

**Setup > Tunnels > Ethernet and IP Tunneling > Mikrotik** 

| Tunnel - Mikrotik | Description                  |
|-------------------|------------------------------|
| Tunnel            | Enable or disable tunneling. |
| Protocol Type     | Select the protocol type.    |
| Tunnel ID         | Enter a tunnel ID.           |
| Local IP Address  | Enter a local IP address.    |
| Remote IP Address | Enter a remote IP address.   |
| Bridging          | Enable or disable bridging.  |

#### 2.7.1.2 WireGuard

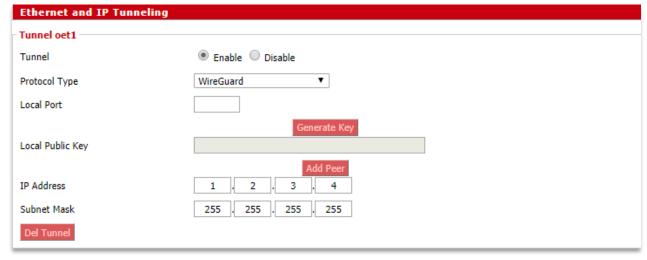

Setup > Tunnels > Ethernet and IP Tunneling > WireGuard

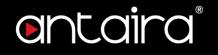

| Tunnel - WireGuard | Description                           |
|--------------------|---------------------------------------|
| Tunnel             | Enable or disable tunneling.          |
| Protocol Type      | Select the protocol type.             |
| Local Port         | Enter a local port number.            |
| Local Public Key   | Enter or generate a local public key. |
| IP Address         | Enter an IP address.                  |
| Subnet Mask        | Enter a subnet mask.                  |

# 3. Wireless

# 3.1 Basic Settings

All basic wireless settings can be configured here. Users can change the Wireless Mode, Network Mode, Channel Width, Wireless Channel, and SSID.

# 3.1.1 Wireless Site Survey

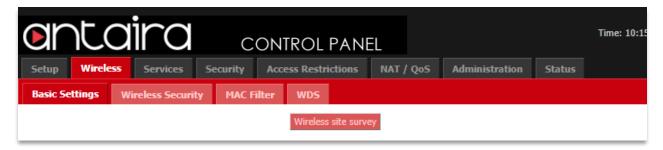

Wireless > Basic Settings

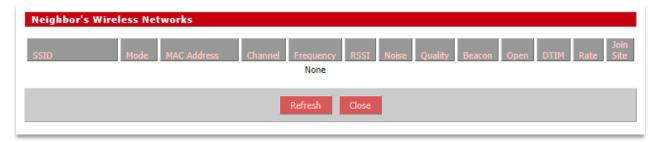

Wireless > Basic Settings > Wireless Site Survey

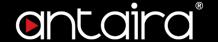

#### 3.1.2 Wireless Mode

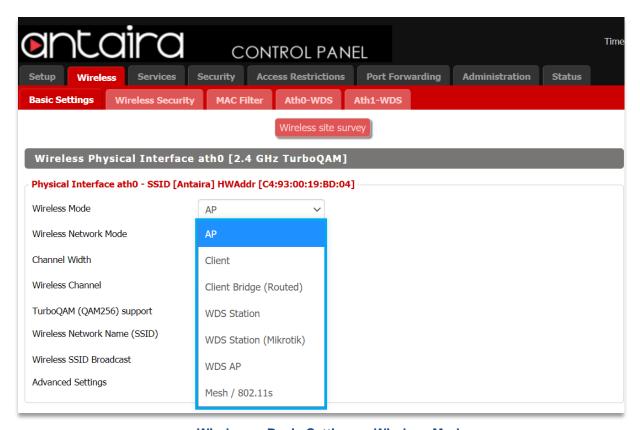

Wireless > Basic Settings > Wireless Mode

| <b>Basic Settings</b>        | Description                                                                                                    |
|------------------------------|----------------------------------------------------------------------------------------------------|
| Basic Settings Wireless Mode | AP: The default settings. Access Point Mode will allow the router to act as a connection point for wireless client devices to connect with.  Client: The radio interface is used to connect the Internet-facing side of the router (the WAN) as a client to a remote access point. NAT or routing are performed between WAN and LAN. Use this mode if your Internet connection is provided by a remote access point and you want to attach a subnet of your own to it.  Client Bridge (Routed): The radio interface is used to connect the LAN side of the router to an access point. The LAN and access point will be in the same subnet (bridging |
|                              | two network segments). The WAN side of the router is unused and can be disabled. Use this mode to make the router act as a WLAN adapter for a device connected to one of its LAN Ethernet ports.                                                                                                    |
|                              | WDS Station: Used to connect with a WDS AP. WDS                                                                                                    |

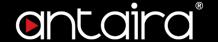

Station functions like a Client, but multiple layer 2 devices can be connected to the WDS Station device.

WDS AP: Functions as an access point that only WDS Station devices can connect to.

Mesh/802.11s: Connects wireless devices without having to set up infrastructure. All nodes see each other on a Layer 2 bridged network. Layer 3 infrastructure will work on top of this.

#### 3.1.3 Wireless Network Mode

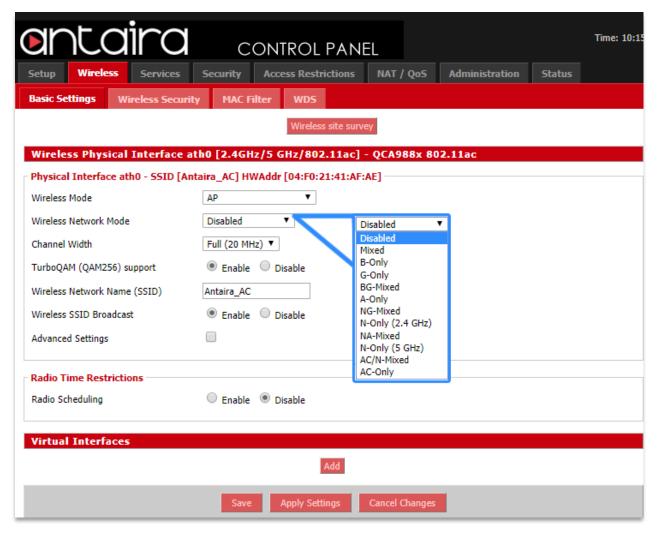

Wireless > Basic Settings > Wireless Network Mode

| <b>Basic Settings</b>    | Description                                               |
|--------------------------|-----------------------------------------------------------|
| Wireless Network<br>Mode | <b>Disabled:</b> Disables the wireless network mode.      |
|                          | Mixed: If you have mixed b/g/n devices on your network.   |
|                          | <b>B-Only:</b> IEEE 802.11b allows a maximum data rate of |

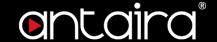

11Mbits/s through 2.4GHz wireless connections. If only Btype wireless devices are on the network, use this mode. **G-Only:** IEEE 802.11g allows a maximum data rate of 54Mbits/s through 2.4GHz wireless connections. If only Gtype wireless devices are on the network, use this mode. **BG-Mixed:** If B and G-type wireless devices are on the network, use this mode. A-Only: IEEE 802.11a allows a maximum data rate of 54Mbits/s through 5GHz wireless connections. If only Atype devices are on the network, use this mode. NG-Mixed: Mix band of 802.11b/g/b modes. N-Only (2.4GHz): N-Only wireless network mode. NA-Mixed: Mix band of 802.11n/a modes. N-Only (5GHz): Improved throughput for 5GHz devices. AC/N-Mixed: Mix band of 802.11ac/n modes. **AC-Only:** AC-Only wireless network mode.

#### 3.1.4 Channel Width

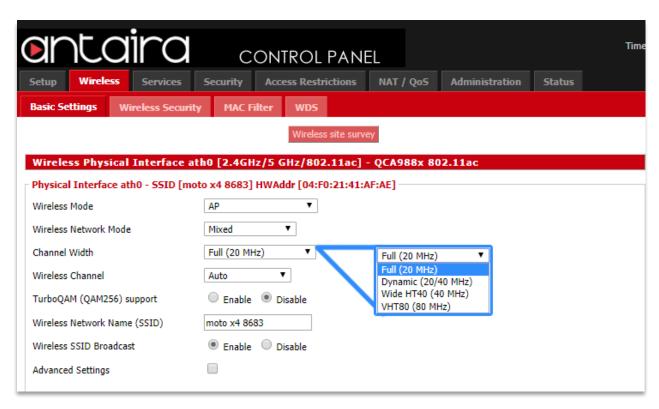

Wireless > Basic Settings > Channel Width

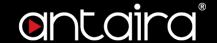

| <b>Basic Settings</b> | Description                                                                                                    |
|-----------------------|----------------------------------------------------------------------------------------------------|
| Channel Width         | Choose between: Full (20MHz), Dynamic (20/40 MHz), Wide HT40 (40MHz), or VHT80 (80MHz).                                                                                                    |
| Wireless Channel      | Select the appropriate channel from the list provided to correspond with your network settings (in North America between channel 1 and 11, in Europe 1 and 13, in Japan all 14 channels). All devices in your wireless network must use the same channel in order to function correctly. Try to avoid conflicts with other wireless networks by choosing a channel where the upper and lower three channels are not in use. |

**TurboQAM Support:** Non-standard 256-QAM support on 2.4GHz 802.11n enabling a data rate of up to 200Mbps per spatial stream instead of 150Mbps with the standard 64-QAM.

## 3.1.5 Wireless Network Name (SSID)

The SSID is the Service Set Identifier used to identify the operator's wireless LAN. The SSID is set by the user in Access Point or Access Point WDS Mode. All of the client devices within the range of the access point will receive the broadcasted SSID. The SSID is case-sensitive and must not exceed 32 alphanumeric characters. Make sure this setting is the same for all devices connected to your wireless network.

Wireless SSID Broadcast: When disabled, the SSID of the access point will no longer be broadcasted. This means client devices will not see the SSID of the unit even though they are within range. A user wishing to connect with a client device to a hidden SSID will need to directly input the SSID and password information. The hidden SSID acts as an additional layer of security, making it harder for unwanted users to connect to the network.

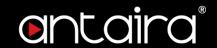

# 3.1.6 Advanced Settings

By selecting the Advanced Settings box, the following options will become available.

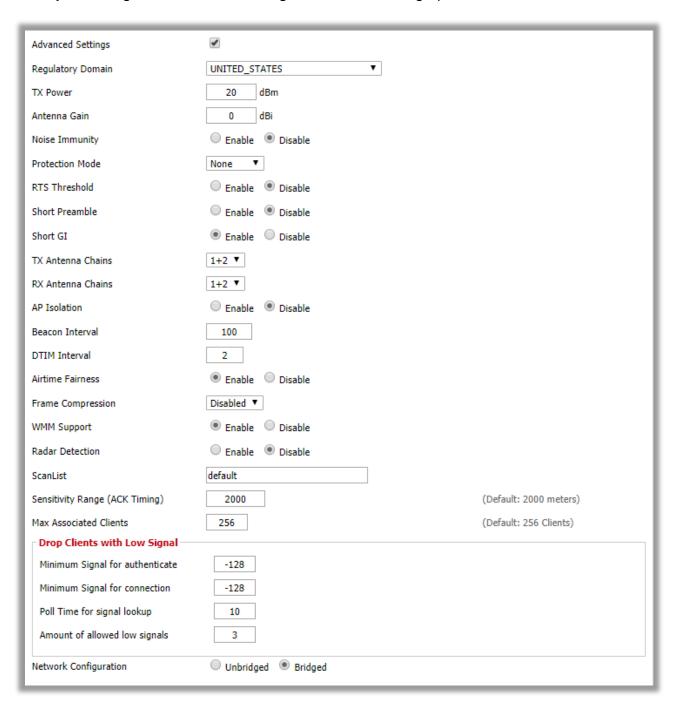

Wireless > Basic Settings > Advanced Settings

| Basic Settings    | Description                                             |
|-------------------|---------------------------------------------------------|
| Regulatory Domain | Select a regulatory domain from the drop-down menu.     |
| TX Power          | Enter a value for the transmit power is dBm.            |
| Antenna Gain      | The antenna's ability to direct radio frequency energy. |

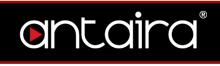

| Noise Immunity                  | Enable or disable this feature.                                                                                                    |
|---------------------------------|----------------------------------------------------------------------------------------------------|
| Protection Mode                 | CTS (Clear to Send) protection allows multiple client devices to send data simultaneously to a single access point. The CTS protection is able to set an order of what device gets to transmit, preventing the access point from discarding packets.                                                                                                    |
| RTS Threshold                   | Specifies the maximum size for a packet before data is fragmented into multiple packets.                                                                                                    |
| Short Preamble                  | Default is Long Preamble. A short preamble can be used but communication issues might occur when communicating with IEEE 802.11b devices.                                                                                                    |
| Short GI                        | Enable or disable this feature.                                                                                                    |
| TX Antenna Chains               | Used based on external antennas to provide optimum performance.                                                                                                    |
| RX Antenna Chains               | Used based on external antennas to provide optimum performance.                                                                                                    |
| AP Isolation                    | Disabled by default. If enabled, wireless clients are isolated and access to and from other wireless clients is stopped.                                                                                                    |
| Beacon Interval                 | Set the beacon interval.                                                                                                    |
| DTIM Interval                   | Set the STIM interval.                                                                                                    |
| Airtime Fairness                | Enable or disable this feature.                                                                                                    |
| Frame Compression               | Enable or disable this feature.                                                                                                    |
| WMM Support                     | Enable or disable this feature.                                                                                                    |
| Radar Detection                 | Looks for airport or military pulses from radars to prevent unintended interference between equipment.                                                                                                    |
| ScanList                        |                                                                                                    |
| Sensitivity Range (ACK Timing)  | Default is 2000 meters. The sensitivity range is a timing adjustment based on the distance between linking devices. When the time needed to transmit is greater than the amount of time sender waits before resending the same packet. Typically, the ACK time should be 2 times the distance between devices (measured in meters). If the ACK time is too low, information can be lost. 0 disables ACK timing completely. |
| Max Associated Clients          | Number of clients that can be connected to the access point.                                                                                                    |
| Minimum Signal for Authenticate | Set the minimum signal for authentication.                                                                                                    |
| Minimum Signal for              | Set the minimum signal for connection.                                                                                                    |

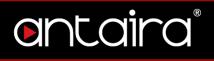

| Connection                    |                                                                                                    |
|-------------------------------|----------------------------------------------------------------------------------------------------|
| Poll Time for Signal Lookup   | Set the poll time for signal lookup.                                                                                                    |
| Amount of Allowed Low Signals | Set the amount of allowed low signals.                                                                                                    |
| Network<br>Configuration      | <b>Bridged</b> shares the wireless interface and LAN port (same network). <b>Unbridged</b> allows the separation between the Wireless interface and LAN. |

# 3.1.7 Radio Time Restrictions

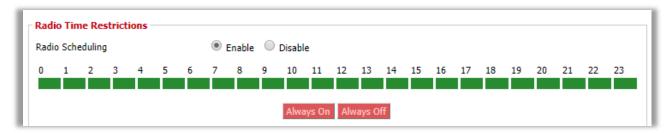

<u>Wireless > Basic Settings > Radio Time Restrictions</u>

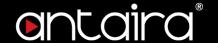

#### 3.1.8 Virtual Interfaces

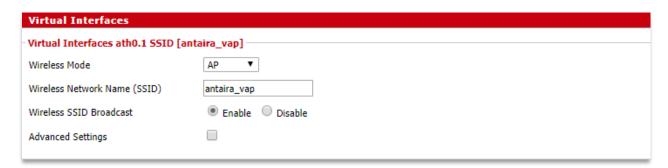

Wireless > Basic Settings > Virtual Interfaces

| Basic Settings   | Description                                         |
|------------------|-----------------------------------------------------|
| Wireless Mode    | Choose between Access Point or WDS Access Point for |
|                  | the wireless mode of the virtual interface.         |
| Wireless Network | Enter a SSID for the virtual interface.             |
| Name (SSID)      |                                                     |
| Wireless SSID    | Enable or disable broadcasting of the SSID          |
| Broadcast        | Enable or disable broadcasting of the SSID.         |

## 3.1.9 Advanced Settings

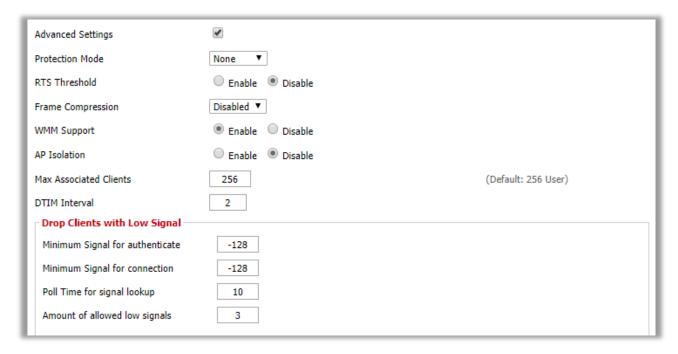

Wireless > Basic Settings > Virtual Interfaces > Advanced Settings

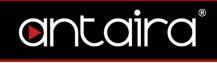

| <b>Basic Settings</b> | Description                                               |
|-----------------------|-----------------------------------------------------------|
| Protection Mode       | Choose between None, CTS, RTS/CTS                         |
| RTS Threshold         | Specifies the maximum size for a packet before data is    |
| K13 Tillesiloid       | fragmented into multiple packets.                         |
| Frame Compression     | Enable or disable this feature.                           |
| WMM Support           | Enable or disable this feature.                           |
|                       | Disabled by default. If enabled, wireless clients are     |
| AP Isolation          | isolated and access to and from other wireless clients is |
|                       | stopped.                                                  |
| Max Associated        | Number of clients that can be connected to the access     |
| Clients               | point. Default max is 256 users.                          |
| DTIM Interval         | Set the DTIM interval.                                    |
| Minimum Signal for    | Set the minimum signal for authentication.                |
| Authenticate          |                                                           |
| Minimum Signal for    | Set the minimum signal for connections.                   |
| Connection            | J. C. C. C. C. C. C. C. C. C. C. C. C. C.                 |
| Poll Time for Signal  | Set the poll time for signal lookup.                      |
| Lookup                | 221 2 F2 20. 3.g                                          |
| Amount of Allowed     | Set the amount of allowed low signals.                    |
| Low Signals           | Termine and the anomal and the angliane.                  |

# 3.1.10 Network Configuration

| Network Configuration  | Unbridged    Bridged |
|------------------------|----------------------|
| Multicast forwarding   | ■ Enable             |
| Masquerade / NAT       | Enable Disable       |
| Net Isolation          | ■ Enable             |
| Forced DNS Redirection | ■ Enable             |
| IP Address             | 0 . 0 . 0            |
| Subnet Mask            | 0 . 0 . 0            |

<u>Wireless > Basic Settings > Virtual Interfaces > Advanced Settings > Network Configuration</u>

| Basic Settings           | Description                                            |
|--------------------------|--------------------------------------------------------|
| Network<br>Configuration | Bridged shares the Wireless interface and LAN port     |
|                          | (same network). <b>Unbridged</b> allows the separation |
|                          | between the Wireless interface and LAN.                |

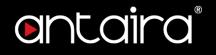

| Multicast<br>Forwarding   | Enable or disable Multicast forwarding.   |
|---------------------------|-------------------------------------------|
| Masquerade/NAT            | Enable or disable NAT.                    |
| Net Isolation             | Enable or disable Net Isolation.          |
| Forced DNS<br>Redirection | Enable or disable Forced-DNS-Redirection. |
| IP Address                | Enter an IP Address.                      |
| Subnet Mask               | Enter a Subnet Mask.                      |

# 3.2 Wireless Security

The Antaira router supports different types of security settings for your network: WiFi Protected Access (WPA), WPA2, WPA3, Remote Access Dial In User Service (RADIUS), and Wires Equivalent Privacy (WEP), which can be selected from the list next to Security Mode. To disable security settings, select *Disabled*.

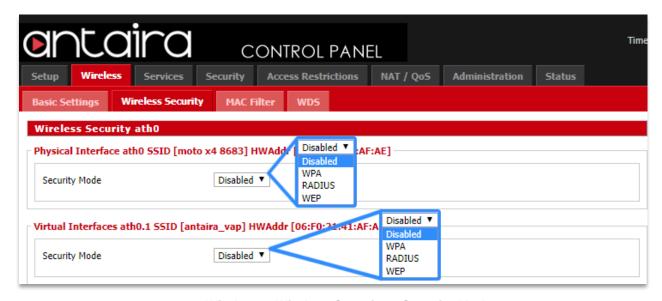

Wireless > Wireless Security > Security Mode

| Wireless Security | Description                                             |
|-------------------|---------------------------------------------------------|
| Security Mode     | Disabled: Uses no wireless security.                    |
|                   | WPA: Uses WPA for wireless security. Additional options |
|                   | and settings will appear when selected.                 |
|                   | RADIUS: Uses RADIUS for wireless security. Additional   |
|                   | options and settings will appear when selected.         |
|                   | WEP: Uses WEP for wireless security. Additional options |
|                   | and settings will appear when selected.                 |

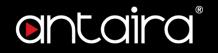

802.1x/EAP: (Only available when the Wireless Interface is in Client/Client Bridge/WDS Station mode) Uses 802.1x/EAP for wireless security. Additional options and settings will appear when selected.

#### 3.2.1 WPA

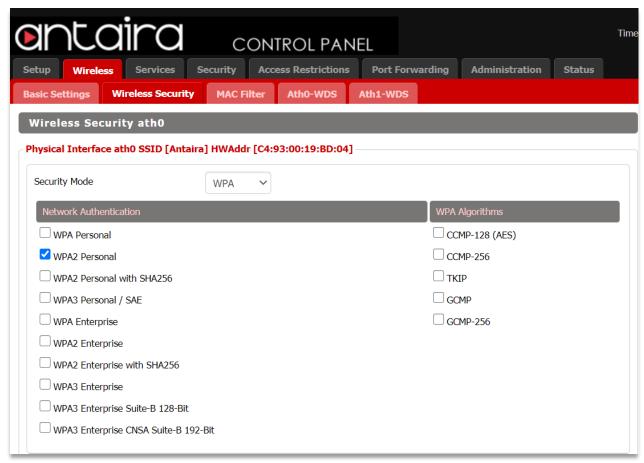

Wireless > Wireless Security > Security Mode > WPA

| Wireless Security         | Description                               |
|---------------------------|-------------------------------------------|
| Network<br>Authentication | Choose the network authentication method. |

#### **WPA Algorithms**

| Wireless Security | Description                                            |
|-------------------|--------------------------------------------------------|
| WPA Algorithms    | CCMP-128 (AES): Advanced Encryption System (AES)       |
|                   | utilizes a symmetric 128-Bit block data encryption and |

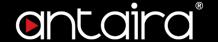

MIC.

TKIP: Temporal Key Integrity Protocol (TKIP) which utilizes a stronger encryption method than WEP and incorporates Message Integrity Code (MIC) to provide protection against packet tampering

#### **3.2.2 RADIUS**

RADIUS utilizes either a RADIUS server for authentication or WEP for data encryption. To utilize RADIUS, enter the IP address of the RADIUS server and its shared secret. Select the desired encryption bit (64 or 128) for WEP and enter either a passphrase or a manual WEP key.

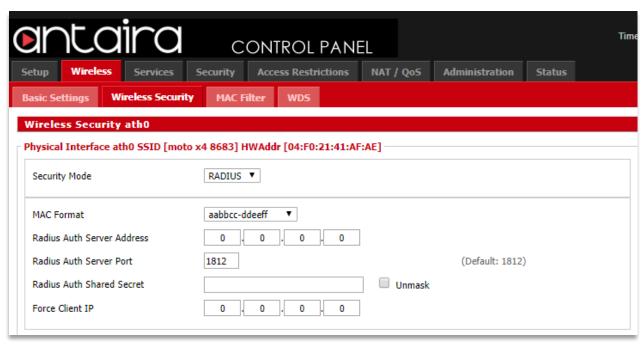

Wireless > Wireless Security > Security Mode > RADIUS

| Wireless Security          | Description                                                                                                    |
|----------------------------|----------------------------------------------------------------------------------------------------|
| MAC Format                 | When sending the authentication request to the RADIUS server, the wireless client uses the MAC address as the username. This would be received by the RADIUS server in the following format: aabbcc-ddeeff, aabbccddeeff, aabbcc-dd-ee-ff. |
| Radius Auth Server Address | The RADIUS server IP address.                                                                                                    |
| Radius Auth Server         | The RADIUS server TCP port.                                                                                                    |

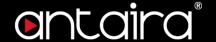

| Port                      |                                             |
|---------------------------|---------------------------------------------|
| Radius Auth Shared Secret | The RADIUS shared secret.                   |
| Force Client IP           | Enter a force client IP address if desired. |

### 3.2.3 WEP

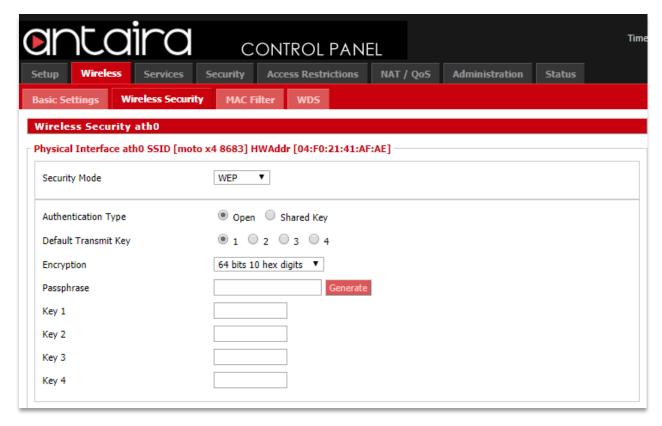

Wireless > Wireless Security > Security Mode > WEP

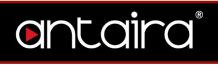

| Wireless Security          | Description                                        |
|----------------------------|----------------------------------------------------|
| <b>Authentication Type</b> | Select Open or Shared Key for Authentication Type. |
| Default Transmit           | Set the Default Transmit Key (1-4).                |
| Key                        |                                                    |
| Encryption                 | Select the Encryption method.                      |
| Passphrase                 | Enter a Passphrase or generate one.                |
| Key #                      | Enter key(s).                                      |

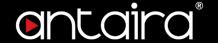

#### 3.2.4 802.1x/EAP

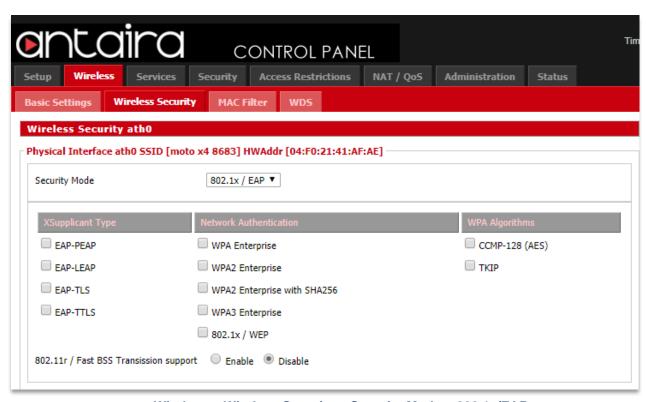

Wireless > Wireless Security > Security Mode > 802.1x/EAP

| Wireless Security                           | Description                                                                                                    |
|---------------------------------------------|----------------------------------------------------------------------------------------------------|
| XSupplicant Type                            | Select a XSupplicant type: EAP-PEAP, EAP-LEAP, EAP-TLS, EAP-TTLS.                                                                  |
| Network<br>Authentication                   | Select a Network Authentication method: WPA Enterprise, WPA2 Enterprise, WPA2 Enterprise with SHA256, WPA3 Enterprise, 802.1x/WEP. |
| WPA Algorithms                              | Select a WPA Algorithm: CCMP-128(AES), TKIP.                                                                                       |
| 802.11r/Fast BSS<br>Transmission<br>Support | Enable or disable 802.11r/Fast BSS Transmission Support.                                                                           |

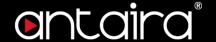

### 3.3 MAC Filter

The Wireless MAC Filter allows you to control which wireless-equipped PCs may or may not communicate with the router depending on their MAC addresses.

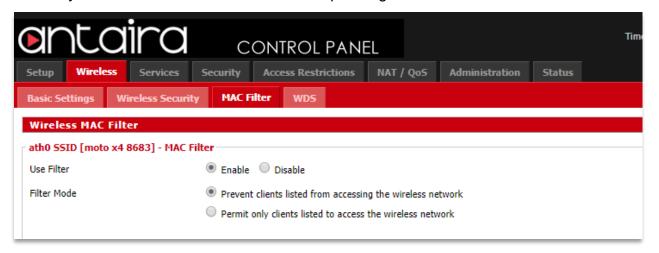

Wireless > MAC Filter

| MAC Filter  | Description                                                                                                    |
|-------------|----------------------------------------------------------------------------------------------------|
| Use Filter  | Enable or disable Wireless MAC Filter.                                                                                                    |
| Filter Mode | Prevent Clients Listed from Accessing the Wireless Network: If you want to block specific wireless-equipped PCs from communicating with the router, use this setting.  Permit Only Clients Listed to Access the Wireless Network: If you want to allow specific wireless-equipped PCs to communicate with the router, use this setting. Click the Edit MAC Filter List button and enter the appropriate MAC addresses into the MAC fields.  Note: The MAC Address should be entered in this format: xxxxxxxxxxxx (the x's represent the actual characters of the MAC address). Click the Save Settings button to save your changes. Click the Cancel Changes button to cancel your unsaved changes. Click the Close button to return to the previous screen without saving changes. |

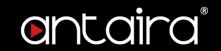

# 3.3.1 Edit MAC Filter List

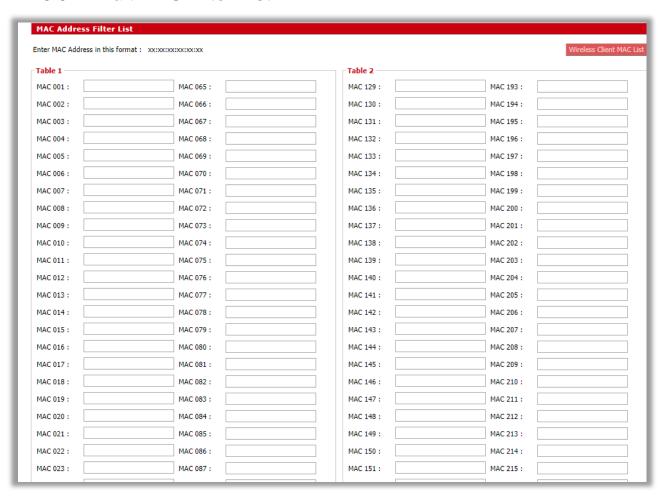

Wireless > MAC Filter > Edit MAC Filter List

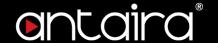

# 3.4 WDS

WDS (Wireless Distribution System) is a Wireless Access Point mode that enables wireless bridging in which WDS APs communicate only with each other (without allowing for wireless clients or stations to access them), and wireless repeating in which APs communicate with each other and with wireless stations (at the expense of halving the throughput). This mode supports two types of WDS: LAN and Point to Point.

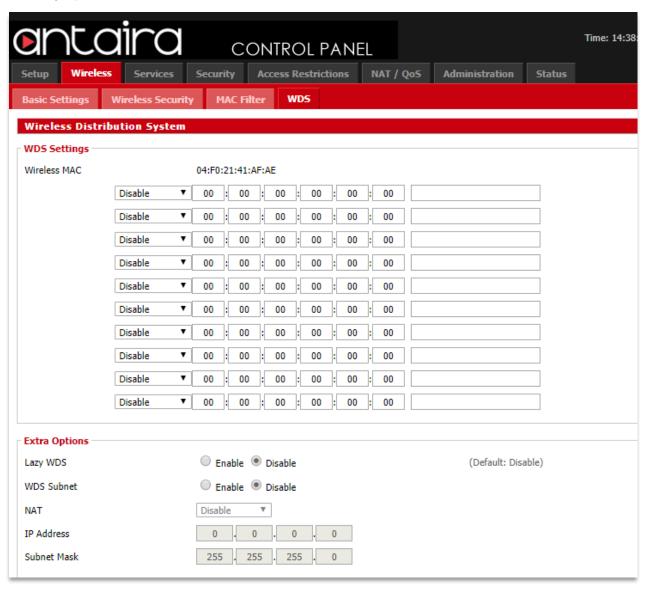

Wireless > WDS

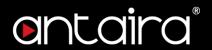

| WDS          | Description                                          |
|--------------|------------------------------------------------------|
| Wireless MAC | Select between Disable, Point-to-Point, or LAN. Then |
|              | enter a corresponding Wireless MAC address.          |
| Lazy WDS     | Enable or disable Lazy WDS.                          |
| WDS Subnet   | Enable or disable WDS Subnet.                        |
| NAT          | Enable or disable NAT.                               |
| IP Address   | Enter an IP Address.                                 |
| Subnet Mask  | Enter a Subnet Mask.                                 |

# 4. Services

# 4.1 Services

# 4.1.1 DHCP Client

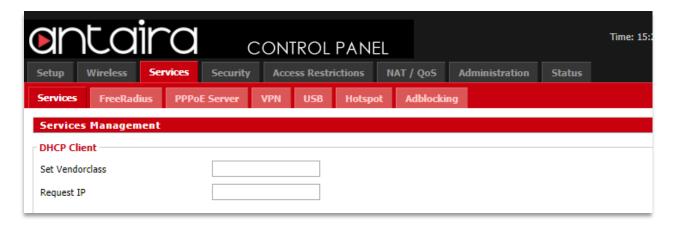

Services > Services > DHCP Client

| DHCP Client     | Description          |
|-----------------|----------------------|
| Set Vendorclass | Enter a vendorclass. |
| Request IP      | Enter a request IP.  |

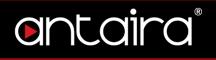

### 4.1.2 DHCP Server

A DHCP server assigns IP addresses to your local devices.

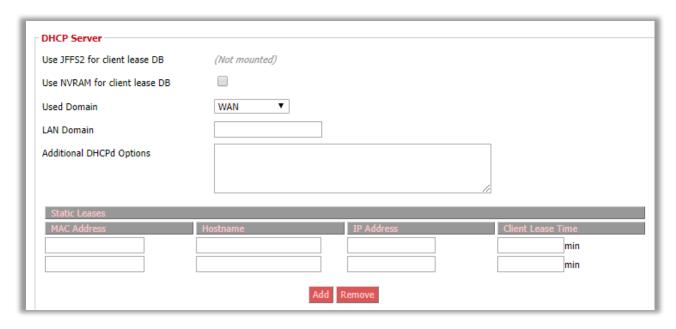

Services > Services > DHCP Server

| DHCP Server                   | Description                                                                                                    |
|-------------------------------|----------------------------------------------------------------------------------------------------|
| Use NVRAM for Client Lease DB | Enable or disable this feature.                                                                                                    |
| Used Domain                   | Select which domain the DHCP clients should get as their local domain. This can be the WAN domain set on the Setup screen of the LAN domain which can be set here.                        |
| LAN Domain                    | Define your local LAN domain here. This is used as the local domain for dnsmasq and DHCP service if chosen above.                                                                         |
| Additional DHCPd Options      | Enter any additional DHCPd options here.                                                                                                    |
| Static Leases                 | If you want to assign certain hosts a specific address then you can define them here. This is also the way to add hosts with a fixed address to the router's local DNS service (dnsmasq). |

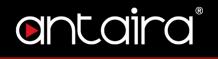

# 4.1.3 Dnsmasq

Dnsmasq is a local DNS server. It will resolve all host names known to the router from DHCP as well as forwarding and caching DNS entries from remote DNS servers.

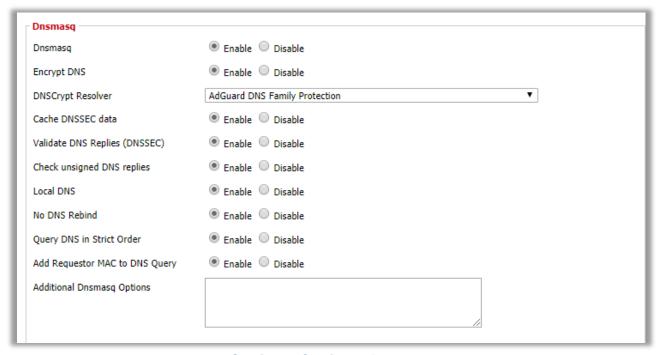

Services > Services > Dnsmasq

| Dnsmasq             | Description                                           |
|---------------------|-------------------------------------------------------|
| Dnsmasq             | Enable or disable this feature.                       |
| Encrypt DNS         | Enable or disable this feature.                       |
| DNSCrypt Reslover   |                                                       |
| Cache DNSSEC data   | Enable or disable this feature.                       |
| Validate DNS        | Enable or disable this feature.                       |
| Replies (DNSSEC)    | Litable of disable this feature.                      |
| Check Unsigned      | Enable or disable this feature.                       |
| DNS Replies         | Litable of disable this feature.                      |
| Local DNS           | Enables DHCP clients on the LAN to resolve static and |
| Local Dito          | dynamic DHCP hostnames.                               |
| No DNS Rebind       | Enable or disable this feature.                       |
| Query DNS in Strict | Enable or disable this feature.                       |
| Order               | Litable of disable this leature.                      |
| Add Requestor MAC   | Enable or disable this feature.                       |
| to DNS Query        | Litable of disable this leature.                      |

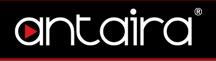

| Additional Dnsmasq | Enter any additional options here. |
|--------------------|------------------------------------|
| Options            | Enter any additional options here. |

# 4.1.4 Lighttpd Webserver

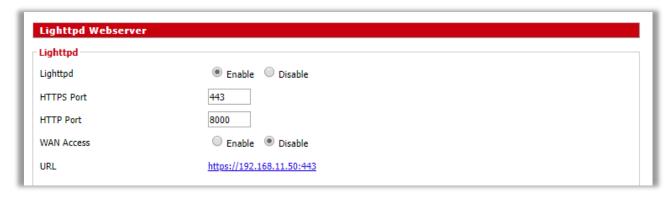

Services > Services > Lighttpd Webserver

| Lighttpd   | Description                              |
|------------|------------------------------------------|
| Lighttpd   | Enable or disable this feature.          |
| HTTPS Port | Set the HTTPS Port. Default is port 443. |
| HTTP Port  | Set the HTTP Port. Default is port 8000. |
| WAN Access | Allow WAN Access.                        |
| URL        | Displays the URL link.                   |

# 4.1.5 Mikrotik MAC Telnet

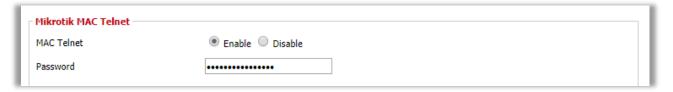

Services > Services > Mikrotik MAC Telnet

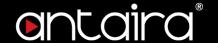

## 4.1.6 PPPoE Relay

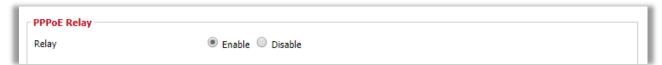

Services > Services > PPPoE Relay

#### 4.1.7 SES/AOSS/EZ-SETUP/WPS Button

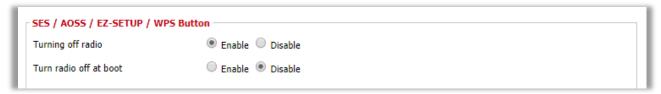

Services > Services > SES/AOSS/EZ-SETUP/WPS Button

#### 4.1.8 **SNMP**

The Simple Network Management Protocol (SNMP) is an application layer protocol that facilitates the exchange of management information between network devices. SNMP enables network administrators to manage network performance, find and solve network problems, and plan for network growth.

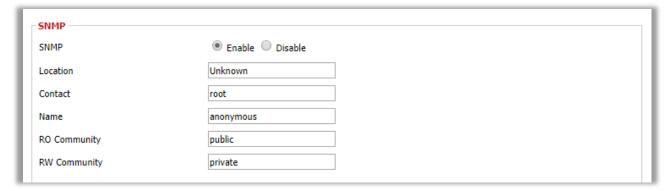

Services > Services > SNMP

| SNMP | Description             |
|------|-------------------------|
| SNMP | Enable or disable SNMP. |

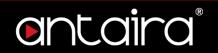

| Location     | Enter location information.          |
|--------------|--------------------------------------|
| Contact      | Enter contact information.           |
| Name         | Enter a name.                        |
| RO Community | Enter a Read-Only Community string.  |
| RW Community | Enter a Read/Write Community string. |

# 4.1.9 Secure Shell

Enabling SSH allows you to access the Linux OS of your router with an SSH client (Putty for example).

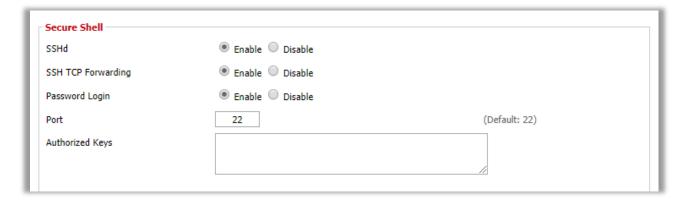

Services > Services > Secure Shell

| Secure Shell    | Description                                              |
|-----------------|----------------------------------------------------------|
| SSHd            | Enable or disable SSH.                                   |
| SSH TCP         | Enable or disable this feature.                          |
| Forwarding      | Litable of disable this leature.                         |
| Password Login  | Allow login with the router password (Username is root). |
| Port            | Change the SSH port. Default is port 22.                 |
| Authorized Keys | Enter authorized keys is applicable.                     |

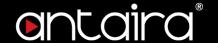

# 4.1.10 System Log

System Logging is a messaging standard for logging on a network. Logging is useful to monitor the health of your network, help diagnose problems, intrusion detection, and intrusion forensics.

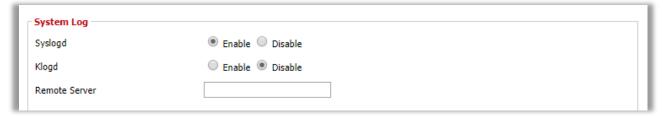

Services > Services > System Log

| System Log    | Description                                            |
|---------------|--------------------------------------------------------|
| Syslogd       | Enable or disable syslogd.                             |
| Klogd         | Enable or disable Klogd.                               |
| Remote Server | Enter the remote server IP address to receive syslogs. |

#### 4.1.11 Telnet

Enable or disable Telnet.

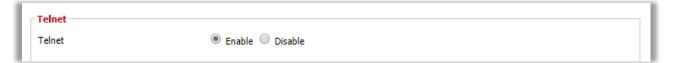

Services > Services > Telnet

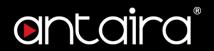

# 4.1.12 The Onion Router Project

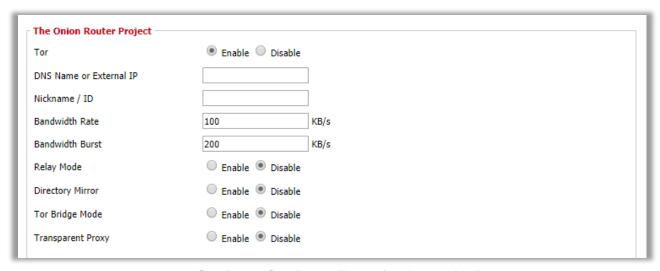

Services > Services > The Onion Router Project

| Onion Router Project       | Description                                |
|----------------------------|--------------------------------------------|
| Tor                        | Enable or disable this feature.            |
| DNS Name or<br>External IP | Enter the DNS name or external IP address. |
| Nickname/ID                | Enter a nickname/ID.                       |
| Bandwidth Rate             | Set the bandwidth rate.                    |
| Bandwidth Burst            | Set the bandwidth burst.                   |
| Relay Mode                 | Enable or disable this feature.            |
| <b>Directory Mirror</b>    | Enable or disable this feature.            |
| Tor Bridge Mode            | Enable or disable this feature.            |
| Transparent Proxy          | Enable or disable this feature.            |

#### 4.1.13 WAN Traffic Counter

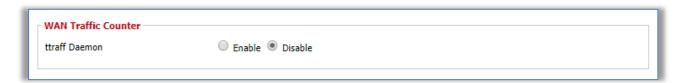

Services > Services > WAN Traffic Counter

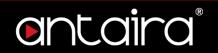

### 4.1.14 VNC

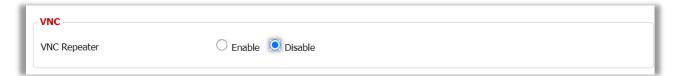

Services > Services > VNC

# 4.1.15 Zabbix

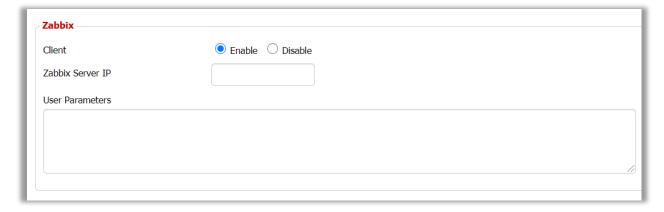

<u>Services > Services > Zabbix</u>

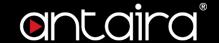

#### 4.2 FreeRadius

FreeRADIUS is widely deployed RADIUS. FreeRADIUS can be used to authenticate WLAN clinets using WPA/WPA2 Enterpirse.

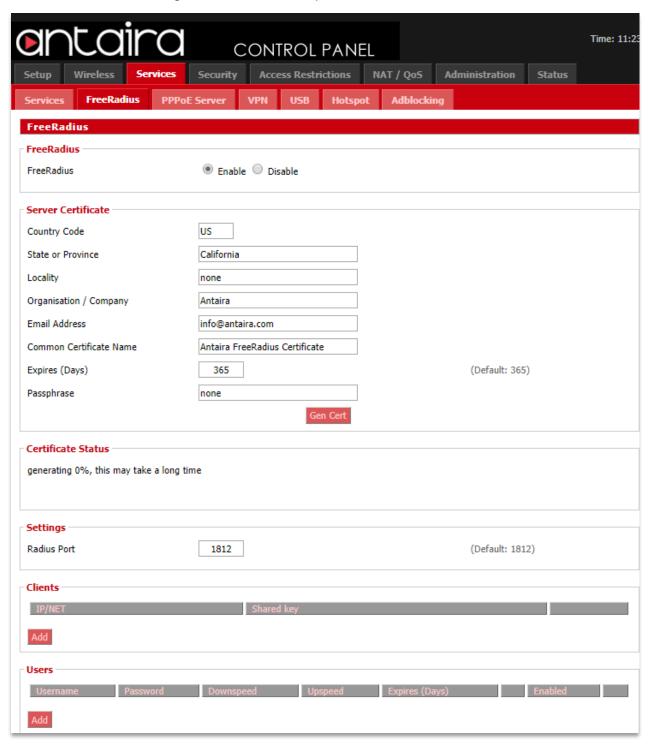

Services > FreeRadius

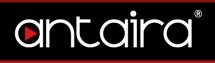

| FreeRadius              | Description                                                       |
|-------------------------|-------------------------------------------------------------------|
| FreeRadius              | Enable or disable FreeRadius.                                     |
| Country Code            | Enter a Country Code.                                             |
| State or Province       | Enter a State or Province.                                        |
| Locality                | Enter a Locality.                                                 |
| Organization/Company    | Enter an Organization or Company.                                 |
| Email Address           | Enter an email address.                                           |
| Common Certificate Name | Enter a Common Certificate Name.                                  |
| Expires (Days)          | Set the expiration date for the certificate. Default is 365 days. |
| Passphrase              | Enter a passphrase.                                               |
| Radius Port             | Set the Radius port. Default is port 1812.                        |
| Clients                 | Add clients.                                                      |
| Users                   | Add users.                                                        |

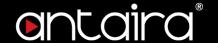

#### 4.3 PPPoE Server

The Point-to-Point Protocol over Ethernet (PPPoE) is a networking protocol for encapsulating PPP frames inside Ethernet frames.

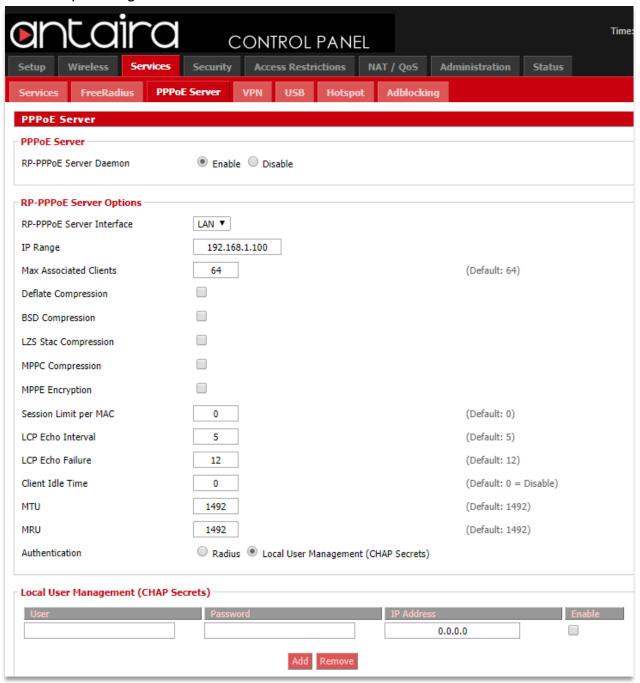

Services > PPPoE Server

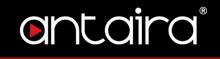

| PPPoE Server           | Description                                                                                                    |
|------------------------|----------------------------------------------------------------------------------------------------|
| RP-PPPoE Server        | Enable or disable this feature.                                                                                                    |
| Daemon                 | Enable of disable this feature.                                                                                                    |
| RP-PPPoE Server        | Select the interface.                                                                                                    |
| Interface              | Colour the interface.                                                                                                    |
| IP Range               | Set the IP range.                                                                                                    |
| Max Associated         | Set the maximum associated clients allowed.                                                                                                    |
| Clients                | Cot the maximum according chemic and year.                                                                                                    |
| Deflate Compression    | Enable or disable this feature.                                                                                                    |
| <b>BSD Compression</b> | Enable or disable this feature.                                                                                                    |
| LZS Stac               | Enable or disable this feature.                                                                                                    |
| Compression            | Enable of disable this feature.                                                                                                    |
| MPPC Compression       | Enable or disable this feature.                                                                                                    |
| MPPE Encryption        | Enable or disable this feature.                                                                                                    |
| Session Limit per MAC  | Set a session limit per MAC address. Default is 0.                                                                                                    |
| LCP Echo Interval      | Set the LCP Echo Interval. Default is 5.                                                                                                    |
| LCP Echo Failure       | Set the LCP Echo Failure. Default is 12.                                                                                                    |
| Client Idle Time       |                                                                                                    |
| MTU/MRU                | MTU/MRU should be set to equal. The default values are valid for Ethernet packet networks with an MTU of 1500Bytes. If you would like to use PPTP on other (WAN) connections, e.g. DSL, coax, fiber, etc, you will have to adjust the values to the correct settings. Default is 1436. |
| Authentication         | Select an Authentication method.                                                                                                    |

# **4.4 VPN**

Virtual Private Network (VPN) allows two LANs to create a secured virutal tunnel connection between each other over the Internet. Typically used to extend a private network across a public network.

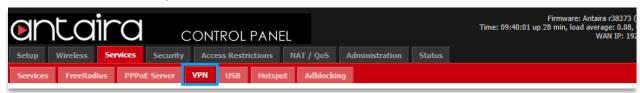

Services > VPN

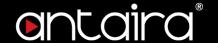

#### 4.4.1 PPTP Server

A Point-To-Point Tunneling Protocol allows you to connect securely from a remote location (such as your home) to a LAN located in another location (workplace, business office, etc).

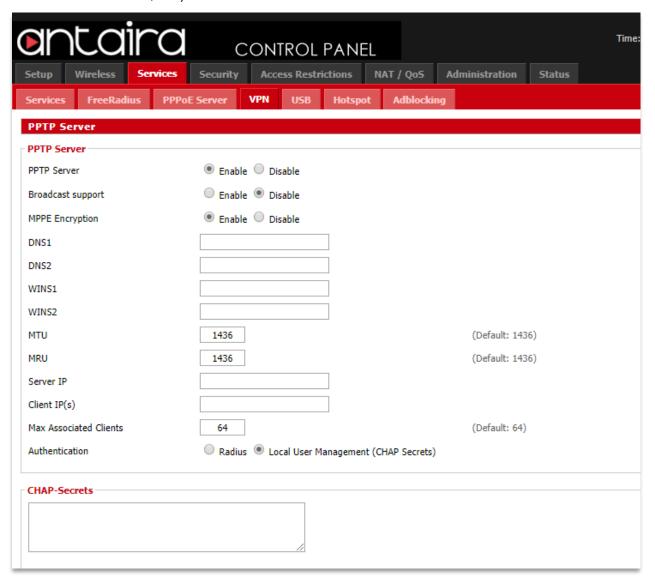

Services > VPN > PPTP Server

| PPTP Server       | Description                                                        |
|-------------------|--------------------------------------------------------------------|
| PPTP Server       | Enable or disable PPTP Server option.                              |
| Broadcast Support | When <b>Disabled</b> , PPTP-Server does set <i>proxy-arp</i> which |
|                   | works for broadcasting in most cases. When Enabled,                |

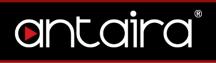

|                 | bcrelay will relay all broadcast messages to the default      |
|-----------------|---------------------------------------------------------------|
|                 | bridge network. This will increase cpu load. Disabled by      |
|                 | default.                                                      |
|                 |                                                               |
| MDDE Enemention | Forces clients to use encryption with 128bit. When            |
| MPPE Encryption | encryption is disabled, encryption to clients is allowed, but |
|                 | not forced.                                                   |
| DNS1 & 2        | Add your local/WAN DNS Server. Setting DNS2 is                |
|                 | optional.                                                     |
| WINS1 & 2       | Add your local WINS server. This setting is optional.         |
|                 | MTU/MRU should be set to equal. The default values are        |
|                 | valid for Ethernet packet networks with an MTU of             |
| MTU/MRU         | 1500Bytes. If you would like to use PPTP on other (WAN)       |
|                 | connections, e.g. DSL, coax, fiber, etc, you will have to     |
|                 | adjust the values to the correct settings. Default is 1436.   |
|                 | Enter a LAN IP Address (An IP from your network that is       |
|                 | not used by any device or the router). Example:               |
| Server IP       | (Assuming the router's LAN address is 192.168.1.1)            |
|                 | Server IP = 192.168.1.2. The default port for pptp is 1723.   |
|                 | The client IP range. Leaving it blank will not work. (Input   |
|                 | in format like: 192.168.1.100-199). IPs in this range are     |
| Client IP(s)    | given to clients trying to connect. This should be a valid IP |
|                 | address on the LAN segment of the network, and outside        |
|                 | of the DHCP address range.                                    |
| Max Associated  | of the bilor address range.                                   |
|                 | Max allowed concurrent clients.                               |
| Clients         | DADILIO OLIAD Ot-                                             |
| Authentication  | RADIUS or CHAP Secrets.                                       |

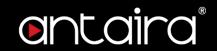

#### 4.4.2 PPTP Client

The PPTP Client configuration. These settings allow you to connect the router to a PPTP Server.

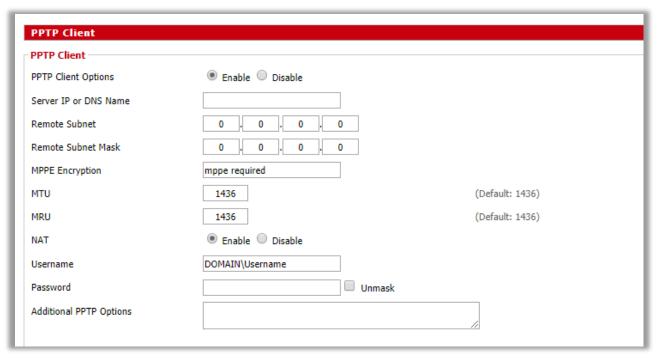

Services > VPN > PPTP Client

| PPTP Client                | Description                                                                                                    |
|----------------------------|----------------------------------------------------------------------------------------------------|
| <b>PPTP Client Options</b> | Enable or disable PPTP Client options.                                                                                                    |
| Server IP or DNS<br>Name   | The IP address of the VPN server.                                                                                                    |
| Remote Subnet              | Use the Network Address for the Remote Network (10.20.1.0 for example).                                                                                                    |
| Remote Subnet Mask         | Use the Subnet Mask appropriate for the Remote Network (255.255.255.0 for example).                                                                                                    |
| MPPE Encryption            | The type of security to use for the connection. If you are connecting to another router, you need (Example: mppe required). But if you are connecting to a Windows VPN server you need (Example: mppe required, no40, no56, stateless) or (Example: mppe required, no40, no56, stateful). |
| MTU/MRU                    | Needs to match the server's MTU/MRU settings.                                                                                                    |
| NAT                        | Recommended to leave enabled.                                                                                                    |

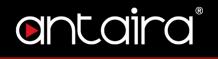

| Username        | Your Remote PPTP Network Domain/Username.  |
|-----------------|--------------------------------------------|
|                 | (Example: YOURCOMPANY\\johndoe)            |
| Password        | Your Remote PPTP Network Password.         |
| Additional PPTP | Additional options for PPTP connections.   |
| Options         | Additional options for FFTF confidentions. |

### 4.4.3 OpenVPN Server

OpenVPN is a full-features SSL VPN solution which can accommodate a wide range of configurations. This page allows you to setup an OpenVPN Server.

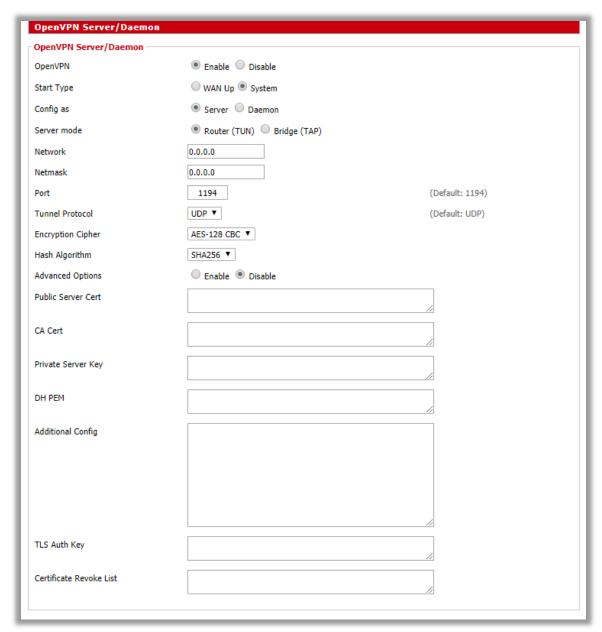

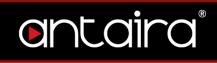

| OpenVPN                    | Description                                                                                                    |
|----------------------------|----------------------------------------------------------------------------------------------------|
| OpenVPN                    | Start OpenVPN server/daemon service.                                                                                                    |
| Start Type                 | Select System for start type.                                                                                                    |
| Config as                  | Choose to configure via GUI or config file.                                                                                                    |
| Server Mode                | The mode of tunneling.  TUN: Routing (layer 3)  TAP: Bridging networks (Layer 2, can be used for routing, but not common)                                          |
| Network                    | Network to use for the tunnel (Only in routing mode).                                                                                                    |
| Netmask                    | Netmask of the network for the tunnel.                                                                                                    |
| Port                       | The port which OpenVPN server listens on. Default is port 1194.                                                                                                    |
| Tunnel Protocol            | The sub-protocol the connection will use. Default is UDP.                                                                                                    |
| Encryption Cipher          | The encryption algorithm that will be used for the tunnel. Blowfish: fastest to AES512: safest.                                                                    |
| Hash Algorithm             | The hash algorithm that will be used. MD4: fastest to SHA512.                                                                                                    |
| Advanced Options           | Refer to the Advanced Options table below.                                                                                                    |
| Public Server Cert         | Server certificate issued by CA for this particular router (usually server.crt). Only part between 'BEGIN' and 'END' is required.                                  |
| CA Cert                    | Certificate of OpenVPN CA in pem form (usually ca.crt). Only part between (and including)BEGIN CERTIFICATE andEND CERTIFICATE is necessary.                        |
| Private Server Key         | Key associated with Public Server Cert (usually server.key). This should be kept secret as anyone with this key can successfully authenticate client certificates. |
| DH PEM                     | Diffie Hellman parameters generated for the OpenVPN server (usually dh1024.pem).                                                                                   |
| Additional Config          | Any additional configurations you want to define for the VPN connection.                                                                                           |
| TLS Auth Key               | The static key OpenVPN should use for generating HMAC send/receive Keys.                                                                                           |
| Certificate Revoke<br>List | Enter certificates to be revoked, if desired.                                                                                                    |

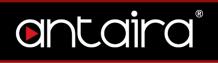

| Advanced Options (Server Side) | Description                                                                                                    |
|--------------------------------|----------------------------------------------------------------------------------------------------|
| TLS Cipher                     | What encryption algorithm OpenVPN should use for encrypting its control channel. Default is disabled.                                        |
| LZO Compression                | Enables compression over VPN. This may speed up the connection.                                                                              |
| Redirect Default Gateway       | Force the clients to use the tunnel as the default gateway.  Default is disabled.                                                            |
| Allow Client to Client         | Allows clients to see each other. Default is disabled.                                                                                       |
| Allow Duplicate cn             | Allow the use of one client certification for multiple clients. (This poses a security risk of sharing certifications). Default is disabled. |
| Tunnel MTU Setting             | Set the mtu of the tunnel. Default is 1500.                                                                                                  |
| Tunnel UDP<br>Fragment         | Set mss-fix and fragmentation across the tunnel.                                                                                             |
| Tunnel UDP MSS-Fix             | Equal to value of Fragment. Only used with udp. Should be set on one side of the connection only.                                            |
| CCD-Dir DEFAULT<br>File        | Enter CCD-dir default file here.                                                                                                    |
| Client Connect Script          | Enter a client connect script here.                                                                                                    |
| Static Key                     | Enter the static key here.                                                                                                    |
| PKCS12 Key                     | Used for peer-to-peer links. No pki needed.                                                                                                  |

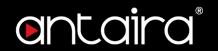

### 4.4.4 OpenVPN Client

OpenVPN is a full-features SSL VPN solution which can accommodate a wide range of configurations. This page allows you to setup the router as an OpenVPN Client.

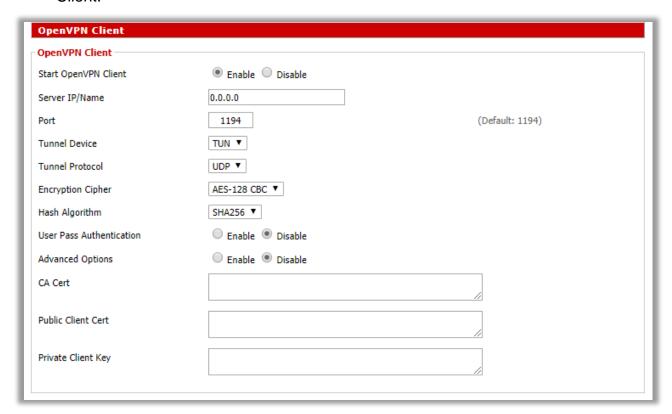

Services > VPN > OpenVPN Client

| OpenVPN              | Description                                                      |
|----------------------|------------------------------------------------------------------|
| Start OpenVPN Client | Enable or disable OpenVPN client options.                        |
| Server IP/Name       | IP address/hostname of the OpenVPN server you wish to            |
| Server ii /ivaille   | connect to.                                                      |
| Port                 | The port which OpenVPN server is listening on. Default is        |
| PUIL                 | port 1194.                                                       |
| Tunnel Device        | The mode of tunneling.                                           |
|                      | TUN: Routing (layer 3).                                          |
|                      | <b>TAP</b> : Bridging (layer 2, can be used for routing, but not |
|                      | common).                                                         |
| Tunnel Protocol      | The sub-protocol the connection will use. Default is UDP.        |
| Encryption Cipher    | The encryption algorithm that will be used for the tunnel.       |
|                      | Blowfish is fastest, while AES512 is safest.                     |
| Hash Algorithm       | The hash algorithm that will be used. MD4: fastest to            |

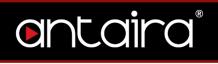

|                          | SHA512.                                                                                                    |
|--------------------------|----------------------------------------------------------------------------------------------------|
| User Pass Authentication | Enable or Disable this feature.                                                                                                    |
| Advanced Options         | Refer to the Advanced Options table below.                                                                                                    |
| CA Cert                  | CA certificate. Only part between 'BEGIN' and 'END' is required.                                                                                  |
| Public Client Cert       | Client certificate issued by CA.                                                                                                    |
| Private Client Key       | Key associated with the Public Client Cert. This should be kept secret because anyone with this key can successfully authenticate as this client. |

| Advanced Options (Client Side) | Description                                                                                                    |
|--------------------------------|----------------------------------------------------------------------------------------------------|
| TLS Cipher                     | What encryption algorithm OpenVPN should use for encrypting its control channel. Default is disabled.                                                                   |
| LZO Compression                | Enables compression over VPN. This may speed up the connection. Must be the same value as the server.                                                                   |
| NAT                            | Enables network address translation on the client side of the connection. Enabling it gives you the Firewall Protection option. Default is disabled.                    |
| IP Address                     | Enter an IP address in case you do not get an IP address from the server. Not very common.                                                                              |
| Subnet Mask                    | Subnet mask for the IP address above.                                                                                                    |
| Tunnel MTU Setting             | Set the mtu of the tunnel. Default is 1500.                                                                                                    |
| Tunnel UDP<br>Fragment         | Set mss-fix and fragmentation across the tunnel.                                                                                                    |
| Tunnel UDP MSS-Fix             | Equal to value of Fragment. Only used with udp. Should be set on one side of the connection only.                                                                       |
| neCertType<br>Verification     | Checks to see if the remote server is using a valid type of certificate meant for OpenVPN connections.                                                                  |
| TLS Auth Key                   | The static key OpenVPN should use for generating HMAC send/receive keys.                                                                                                |
| Additional Config              | Any additional configurations you want to define for the VPN connection.                                                                                                |
| Policy Based Routing           | Allow only special clients to use the tunnel. Add IP address in the form of: 0.0.0.0/0 to force clients to use the tunnel as the default gateway. Type one IP per line. |
| PKCS12 Key                     | Enter the PKCS12 key here.                                                                                                    |
| Static Key                     | Used for peer-to-peer links. No pki needed.                                                                                                    |

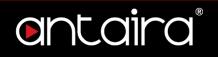

#### 4.4.5 SoftEther VPN

An alternative VPN service to OpenVPN.

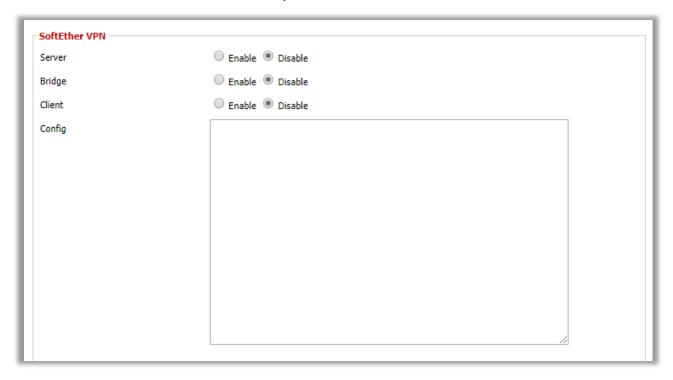

Services > VPN > SoftEther VPN

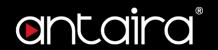

#### 4.5 USB

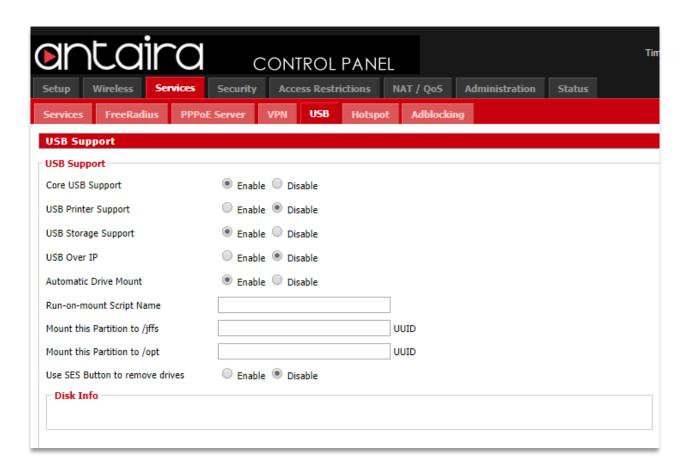

#### Services > USB

| USB                        | Description                                                 |
|----------------------------|-------------------------------------------------------------|
| Core USB Support           | Enable or disable USB support.                              |
| <b>USB Printer Support</b> | Enable or disable printer support.                          |
| <b>USB Storage Support</b> | Enable or disable support for external drives.              |
| USB Over IP                | Enable or disable USB over IP.                              |
| <b>Automatic Drive</b>     | Auto mount connected drives.                                |
| Mount                      |                                                             |
| Use SES Button to          | Use SES Button to un-mount drives before disconnecting      |
| Remove drives              | them.                                                       |
| Disk Info                  | Displays disk info e.g. partition size, volume name if set, |
|                            | as well as UUID for all connected drives.                   |

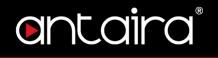

#### **4.6 NAS**

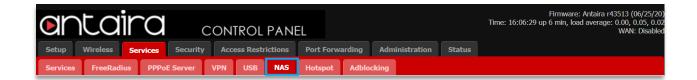

Services > NAS

#### 4.6.1 FTP Server

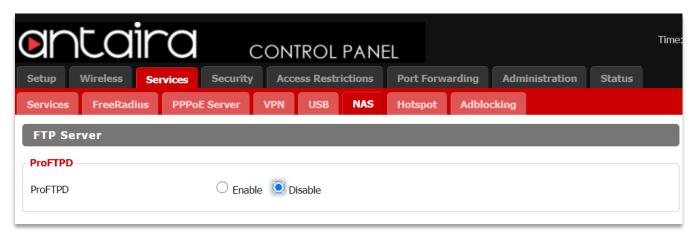

NAS > FTP Server

| FTP                      | Description                                                     |
|--------------------------|-----------------------------------------------------------------|
| ProFTPD                  | Enable or disable ProFTPD services.                             |
| Server Port              | Enter a server port number.                                     |
| WAN Access               | Enable or disable WAN access.                                   |
| Anonymous Login          | Enable or disable anonymous login.                              |
| Anonymous Home Directory | Enter a home directory.                                         |
| Authentication           | Select between Radius or User Password List for authentication. |

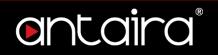

#### 4.6.2 Samba Server

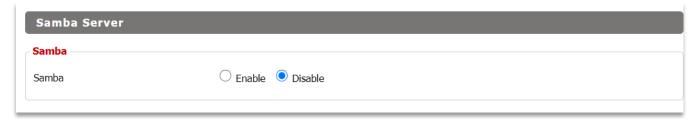

NAS > Samba Server

| Samba                       | Description                              |
|-----------------------------|------------------------------------------|
| Samba                       | Enable or disable Samba server services. |
| Server String               | Enter a server string.                   |
| Workgroup                   | Enable a workgroup.                      |
| Minimum Protocol<br>Version | Select a minimum protocol version.       |
| Maximum Protocol Version    | Select a maximum protocol version.       |

# 4.6.3 File Sharing

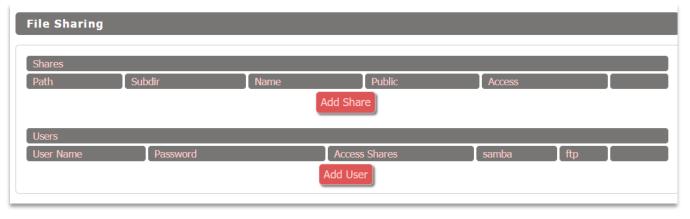

NAS > File Sharing

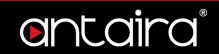

### 4.6.4 DLNA Server

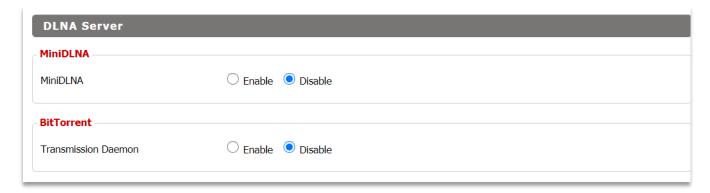

NAS > DLNA Server

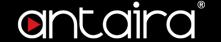

### 4.7 Hotspot

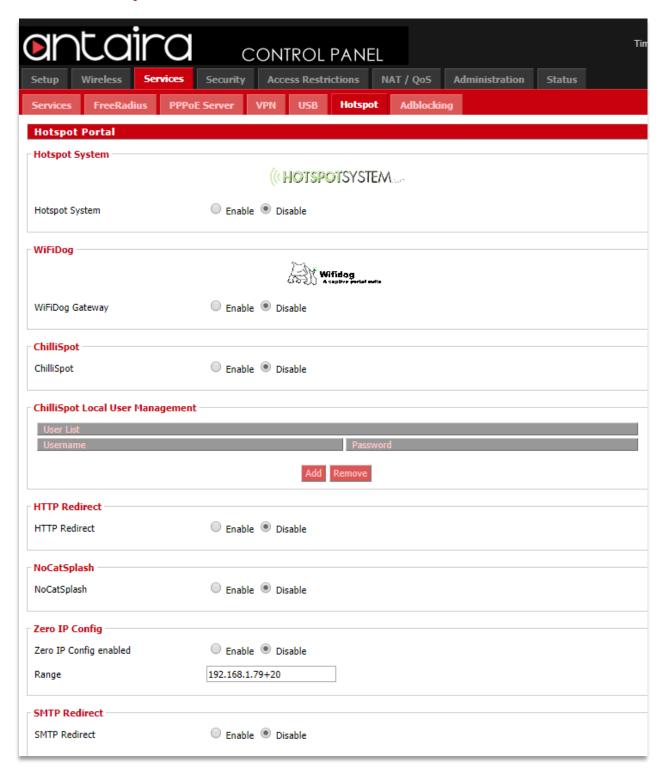

Services > Hotspot

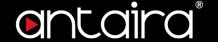

You can use the router as a Hotspot gateway with authentication and accounting. (Radius). ChilliSpot is an open source captive portal or wireless LAN access point controller. It is used for authenticating users of a wireless LAN. It supports webbased login which is today's standard for public hotspots and it supports WPA.

### 4.8 Adblocking

Privoxy enables you to filter common ads.

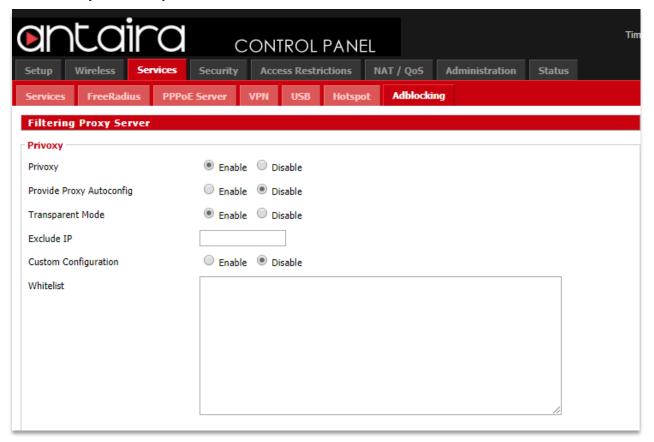

Services > Adblocking

| Adblocking       | Description                                                |
|------------------|------------------------------------------------------------|
| Privoxy          | Enables you to filter common ads.                          |
| Provide Proxy    | Publishes a WPAD/PAC file that clients use to              |
| Autoconfig       | automatically setup proxy details.                         |
|                  | Traffic to port 80 is intercepted by Privoxy even if the   |
| Transparent Mode | client did not configure any proxy settings, thus allowing |
|                  | you to enforce filtering. Transparent mode cannot          |

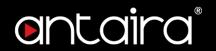

|               | intercept HTTPS connections. All HTTPS traffic will not be filtered by Privoxy unless added to the autconfig. |
|---------------|----------------------------------------------------------------------------------------------------|
| Exclude IP    | Exclude an IP address.                                                                                        |
| Custom        | Allows you to specify custom settings and paths to                                                            |
| Configuration | custom filters on external media. e.g. A USB.                                                                 |
| Whitelist     | Enter items to be whitelisted from the filter.                                                                |

# 5. Security

## 5.1 Firewall

### 5.1.1 Security

The purpose of the Firewall is to moderate traffic and/or log it.

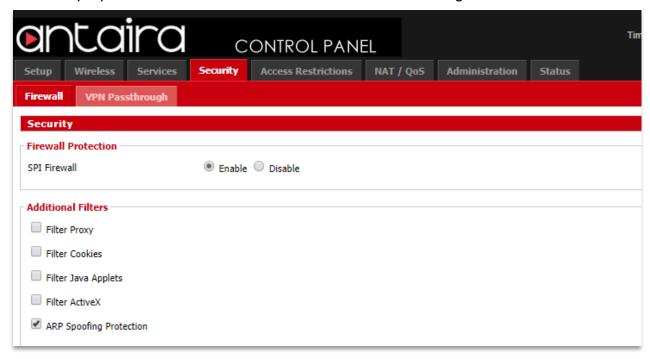

Security > Firewall > Security

| Security            | Description                                                                                                    |
|---------------------|----------------------------------------------------------------------------------------------------|
| SPI Firewall        | Enable or disable the SPI Firewall.                                                                                         |
| Filter Proxy        | Blocks HTTP requests containing the "Host:" string.                                                                         |
| Filter Cookies      | Identifies HTTP requests that contain the "Cookie:" string and mangle the cookie. Attempts to stop cookies from being used. |
| Filter Java Applets | Blocks HTTP requests containing a URL ending in ".js" or ".class".                                                          |

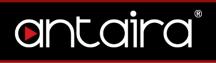

| Filter ActiveX          | Blocks HTTP requests containing a URL ending in ".ocx" or ".cab". |
|-------------------------|-------------------------------------------------------------------|
| ARP Spoofing Protection | Enable protection against ARP spoofing.                           |

# **5.1.2 Block WAN Request**

| Block WAN Requests                    |  |
|---------------------------------------|--|
| ■ Block Anonymous WAN Requests (ping) |  |
| ✓ Filter Multicast                    |  |
| Filter WAN NAT Redirection            |  |
| Filter IDENT (Port 113)               |  |
| ✓ Block WAN SNMP access               |  |

#### Security > Firewall > Block WAN Request

| <b>Block WAN Requests</b>     | Description                                                                                                    |
|-------------------------------|----------------------------------------------------------------------------------------------------|
| Block Anonymous WAN Requests  | Stops the router from responding to pings from the WAN.                                                                                             |
| Filter Multicast              | Prevents multicast packets from reaching the LAN.                                                                                                   |
| Filter WAN NAT<br>Redirection | Prevents hosts on the LAN from using WAN address of the router to contact servers on the LAN which may have been configured using port redirection. |
| Filter IDENT (port 113)       | Prevents WAN access to port 113.                                                                                                    |
| Block WAN SNMP<br>Access      | Prevents the WAN from reaching SNMP.                                                                                                    |

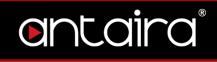

# **5.1.3 Impede WAN DoS/Bruteforce**

| Impede WAN DoS/Bruteforce |  |
|---------------------------|--|
| Limit SSH Access          |  |
| Limit Telnet Access       |  |
| Limit PPTP Server Access  |  |
| Limit FTP Server Access   |  |
|                           |  |

Security > Firewall > Impede WAN DoS/Bruteforce

| Impede WAN DoS/Bruteforce | Description                     |
|---------------------------|---------------------------------|
| Limit SSH Access          | Enable or disable this feature. |
| Limit Telnet Access       | Enable or disable this feature. |
| Limit PPTP Server         | Enable or disable this feature. |
| Access                    |                                 |
| Limit FTP Server          | Enable or disable this feature. |
| Access                    | Enable of disable this leature. |

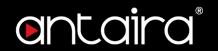

### **5.1.4 Connection Warning Notifier**

Set a connection limit to the router. If the limit is exceeded, you can configure an SMTP alert to be sent.

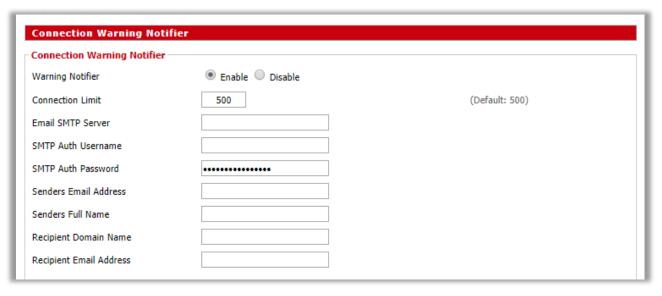

**Security > Firewall > Connection Warning Notifier** 

| Connection Warning Notifier | Description                                     |
|-----------------------------|-------------------------------------------------|
| Warning Notifier            | Enable or disable the Warning Notifier feature. |
| Connection Limit            | Limit amount of connections. Default is 500.    |
| Email SMTP Server           | Email SMTP server.                              |
| SMTP Auth                   | The SMTP username.                              |
| Username                    | The Swiff username.                             |
| SMTP Auth                   | The SMTP password.                              |
| Password                    | THE SWITE password.                             |
| Senders Email               | The sender's email address.                     |
| Address                     | The sender's email address.                     |
| Senders Full Name           | The sender's name.                              |
| Recipient Domain            | Enter recipient's domain name.                  |
| Name                        |                                                 |
| Recipient Email             | Enter recipient's email address.                |
| Address                     | Litter recipient s email address.               |

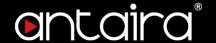

### **5.1.5 Log Management**

The router can keep logs of all incoming or outgoing traffic for Internet connections.

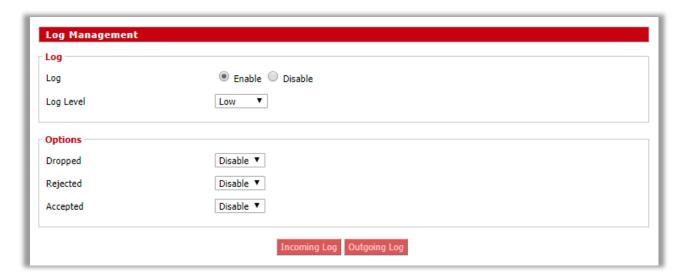

Security > Firewall > Log Management

| Log Management | Description                                             |
|----------------|---------------------------------------------------------|
| Log            | To keep activity logs, select <b>Enable.</b>            |
| Log Level      | Set this to the required amount of information. Set Log |
|                | Level higher to log more actions.                       |
| Dropped        | Log Dropped items                                       |
| Rejected       | Log Rejected items                                      |
| Accepted       | Log Accepted items.                                     |

**Incoming Log:** To see a temporary log of the router's most recent incoming traffic, click the *Incoming Log* button.

**Outgoing Log:** To see a temporary log of the router's most recent outgoing traffic, click the *Outgoing Log* button.

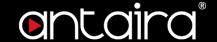

## **5.2 VPN Passthrough**

The router allows you to run VPN services on your network.

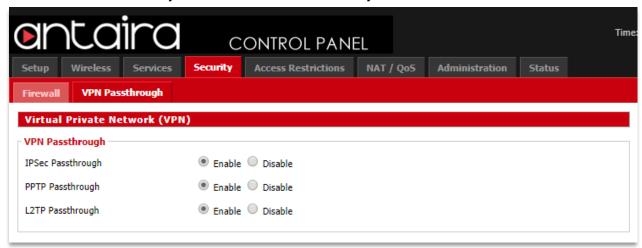

Security > Firewall > VPN Passthrough

| VPN Passthrough   | Description  |
|-------------------|--------------|
| IPSec Passthrough | Allow IPSec. |
| PPTP Passthrough  | Allow PPTP.  |
| L2TP Passthrough  | Allow P2TP.  |

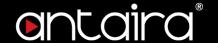

# 6. Access Restrictions

### 6.1 WAN Access

#### 6.1.1 Access Policy

Access Policy allows you to restrict access on the basis of time, protocol, or destination. You can create up to 10 sets of rules with each set of rules being referred to as a policy. A policy can contain multiple individual rules, such as filtering a specific machine access to a particular web site, and/or filtering access to certain unwanted P2P protocols. Does not work with Client Bridge Mode.

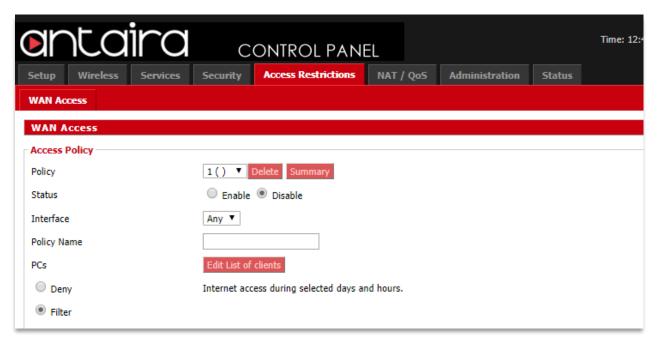

Access Restriction > WAN Access > Access Policy

| Access Policy | Description                                               |
|---------------|-----------------------------------------------------------|
| Policy        | Select a policy number to use.                            |
| Status        | Enable or disable this particular policy.                 |
| Interface     | Select an interface that this policy will affect.         |
| Policy Name   | Enter a name for the policy.                              |
| PC's          | Specify clients by IP address or MAC address to Filter or |
|               | Deny.                                                     |

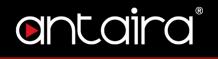

### 6.1.2 Days and Times

Set the days and time when Internet access will be denied.

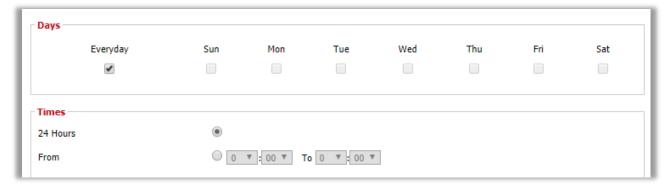

Access Restriction > WAN Access > Days and Times

#### 6.1.3 Blocked Services

Enter the services you wish to block (if any).

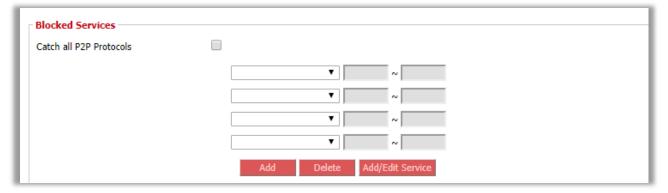

Access Restriction > WAN Access > Blocked Services

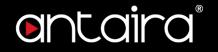

### 6.1.4 Website Blocking

Block specific websites by URL or keyword.

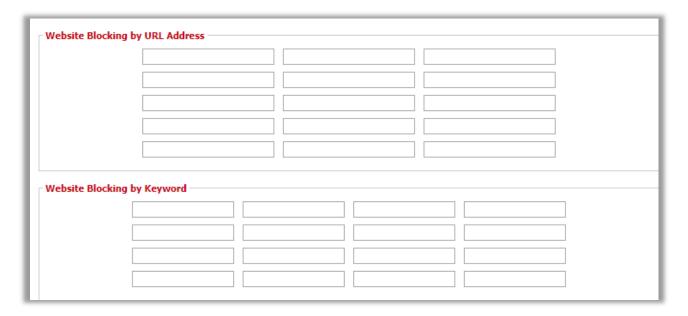

Access Restriction > WAN Access > Website Blocking

# 7. NAT/QoS

## 7.1 Port Forwarding

Port Forwarding allows you to set up public services on your network, such as a web server, FTP server, or other specialized Internet applications. Any PC whose port is being forwarded must have a static IP address assigned.

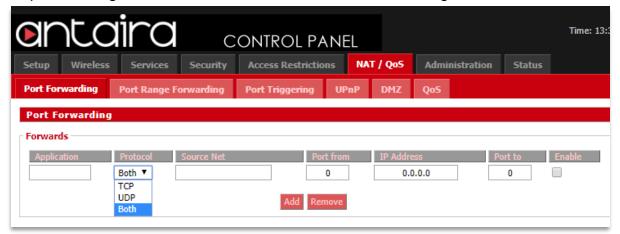

**NAT/QoS > Port Forwarding** 

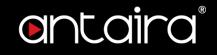

| Port Forwarding | Description                                                                             |
|-----------------|-----------------------------------------------------------------------------------------|
| Application     | Enter the name of the application in the file provided.                                 |
| Protocol        | Choose the right protocol TCP, UDP, or Both. Set this to what the application requires. |
| Source Net      | Forward only if sender matches this IP/Net (example: 192.168.1.0/24).                   |
| Port From       | Enter the number of the external port (the port number seen by users on the Internet).  |
| IP Address      | Enter the IP address of the PC running the application.                                 |
| Port To         | Enter the number of the internal port (the port number used by the application).        |
| Enable          | Enable port forwarding for the application.                                             |

### 7.2 Port Range Forwarding

Port Range Forwarding allows you to set up public services on your network, such as a web server, FTP server, or other specialized Internet applications. Any PC whose port is being forwarded must have a static IP address assigned.

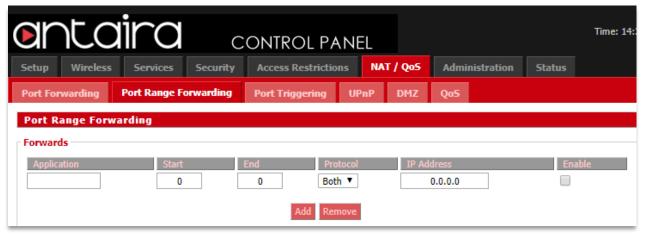

**NAT/QoS > Port Range Forwarding** 

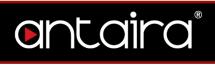

| Port Range Forwarding | Description                                                                                                    |
|-----------------------|----------------------------------------------------------------------------------------------------|
| Application           | Enter the name of the application in the field provided.                                                        |
| Start                 | Enter the number of the first port of the range you want to be seen by users on the Internet and forwarded.     |
| End                   | Enter the number of the last port of the range you want forwarded.                                              |
| Protocol              | Choose the right protocol <i>TCP</i> , <i>UDP</i> , or <i>Both</i> . Set this to what the application requires. |
| IP Address            | Enter the IP address of the PC running the application.                                                         |
| Enable                | Enable port forwarding for the application.                                                                     |

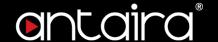

### 7.3 Port Triggering

Port triggering is a configuration option on a NAT-enabled router which allows a host machine to dynamically and automatically forward a specific port back to itself. Port triggering opens an incoming port when your computer is using a specified outgoing port for specific traffic.

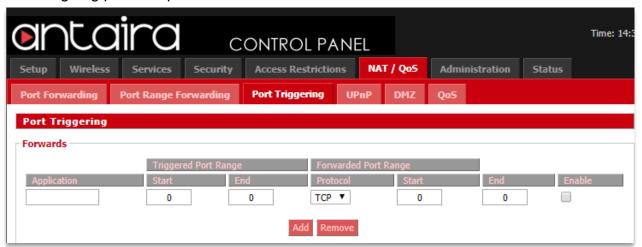

NAT/QoS > Port Triggering

| Port Triggering         | Description                                                                                                    |
|-------------------------|----------------------------------------------------------------------------------------------------|
| Application             | Enter the name of the application in the field provided.                                                                                                    |
| Triggered Port Range    | Enter the number of the first and the last port of the range which should be triggered. If a PC sends outbound traffic from those ports, incoming traffic on the <i>Forwarded Port Range</i> will be forwarded to that PC. |
| Protocol                | Choose the right protocol <i>TCP</i> , <i>UDP</i> , or <i>Both</i> . Set this to what the application requires.                                                                                                    |
| Forwarded Port<br>Range | Enter the number of the first and last port of the range which should be forwarded from the Internet to the PC and has triggered the <i>Triggered Port Range</i> .                                                         |
| Enable                  | Enable port triggering for the application.                                                                                                    |

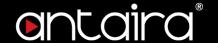

#### **7.4 UPnP**

Universal Plug and Play (UPnP) is a set of computer network protocols. This allows devices to connect seamlessly and to simplify the implementation of networks.

UPnP achieves this by defining and publishing UPnP device control protocols built upon open, Internet-based communication standards.

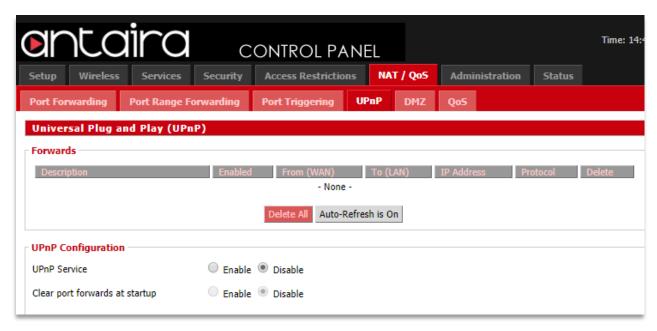

NAT/QoS > UPnP

| Universal Plug and Play (UPnP) | Description                                                |
|--------------------------------|------------------------------------------------------------|
| Forwards                       | The UPnP forwards table shows all open ports forwarded     |
|                                | automatically by the UPnP process.                         |
| UPnP Service                   | Enables UPnP service.                                      |
|                                | If enabled, a presentation URL tag is sent with the device |
| <b>Clear Port Forwards</b>     | description. This allows the router to show up in Window's |
| at Startup                     | My Network Places. You may need to reboot your PC          |
|                                | when enabling this option.                                 |

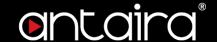

#### **7.5 DMZ**

The Demilitarized Zone (DMZ) hosting feature allows one local user to be exposed to the Internet for use of a service. DMZ hosting forwards all the ports at the same time to one PC. The Port Forwarding feature is more secure since it only opens a designated port.

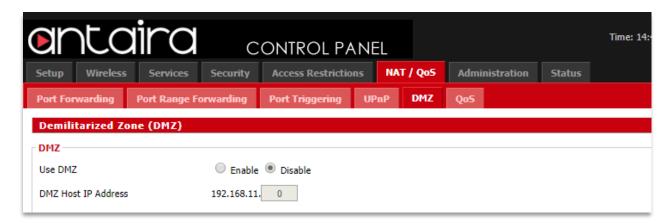

NAT/QoS > DMZ

| Demilitarized Zone (DMZ) | Description                                        |
|--------------------------|----------------------------------------------------|
| Use DMZ                  | Enable or disable DMZ.                             |
| DMZ Host IP Address      | Enter the IP address of the PC you wish to expose. |

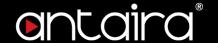

#### 7.6 QoS

#### 7.6.1 QoS Settings

Bandwidth management prioritizes the traffic on your router. Interactive traffic (telephony, browsing, telent, etc) gets priority and bulk traffic (file tranfers, P2P) gets low priority. The main goal is to allow both types to live side-by-side without unimportant traffic disturbing more ciritical things. Quality of Service (QoS) allows control of the bandwidth allocation to different services, netmasks, MAC addresses, and the ports. QoS is divided into five bandwidth classes: Maximum, Premium, Express, Standard, and Bulk. Unclassified services will use the Standard bandwidth class.

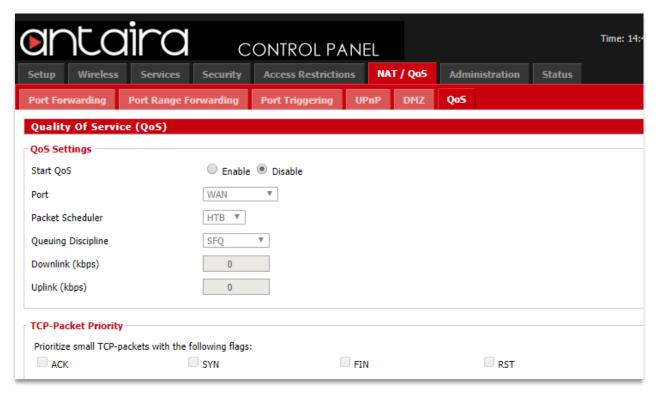

NAT/QoS > QoS > QoS Settings

| Quality of Service (QoS) | Description                                         |
|--------------------------|-----------------------------------------------------|
| Start QoS                | Enable or disable QoS services.                     |
|                          | You must choose whether to apply QoS to the WAN or  |
| Port                     | LAN & WLAN port (LAN and WLAN are bonded internally |
|                          | into a single virtual device).                      |

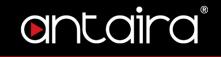

| Packet Scheduler    | HFSC: Hierarchical Fair Service Curve. Queues attached to an interface build a tree, thus each queue can have further child queues. Each queue can have a priority and bandwidth assigned. Priority controls the how long time packets take to get sent out, while bandwidth effects throughput. HTB is a little more resource demanding than                                             |
|---------------------|----------------------------------------------------------------------------------------------------|
|                     | HFSC.  HTB: Hierarchical Token Bucket. HTB helps in controlling the use of the outbound bandwidth on a given link. HTB allows you to use one physical link to simulate several slower links and to send different kinds of traffic on different simulated links. HTB is useful for limiting a client's download/upload rates, preventing their monopolization of the available bandwidth. |
| Queuing Discipline  | Choose between <b>SFQ</b> or <b>FQ_CODEL</b> as the queuing discipline method.                                                                                                    |
| Downlink (kbps)     | In order to use QoS, you must enter bandwidth values for your uplink and downlink. These are generally 85% to 95% of your maximum bandwidth. If you only want QoS to apply to uplink bandwidth, enter 0 (no limit) for downlink. Do not enter 0 for uplink.                                                                                                    |
| Uplink (kbps)       | In order to use QoS, you must enter bandwidth values for your uplink and downlink. These are generally 85% to 95% of your maximum bandwidth. If you only want QoS to apply to uplink bandwidth, enter 0 (no limit) for downlink. Do not enter 0 for uplink.                                                                                                    |
| TCP Packet Priority | Prioritize small TCP-packets with the following flags: ACK, STN, FIN, RST.                                                                                                    |

**Priority:** Bandwidth classification based on the four categories will be enabled first on the hardware ports, then on MAC addresses, then netmasks and finally services. For example, if you enable classification based on a MAC address, this will override netmask and service classifications. However, the LAN port-based classification will work together with MAC, netmask and service classifications, and will not override them.

- Maximum (75% 100%) This class offers maximum priority and should be used sparingly.
- Premium (50% 100%) Second highest bandwidth class. By default,

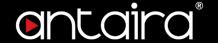

handshaking and ICMP packets fall into this class. Most VoIP and video services will function well in this class if Express is not sufficient.

- Express (25% 100%) The Express class is for interactive applications that require bandwidth above standard services so that interactive apps run smoothly.
- Standard (15% 100%) All services that are not specifically classed will fall under standard class.
- Bulk (5% 100%) The bulk class is only allocated remaining bandwidth when the remaining classes are idle. If the line is full of traffic from other classes, bulk will only be allocated 1% of total set limit. Use this class for P2P and downloading services like FTP.

#### 7.6.2 Services Priority

You may control your data rate with respect to the application that is consuming bandwidth.

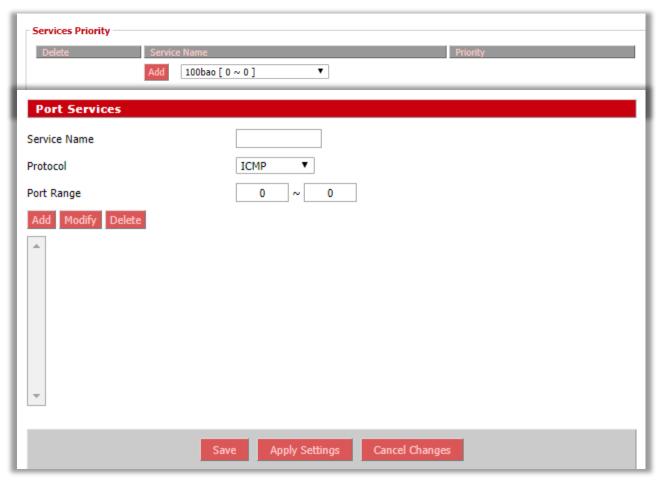

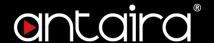

#### NAT/QoS > QoS > Services Priority

| <b>Services Priority</b> | Description                      |
|--------------------------|----------------------------------|
| Service Name             | Enter a service name.            |
| Protocol                 | Select the appropriate protocol. |
| Port Range               | Enter a port range.              |

### 7.6.3 Interface Priority

You may specifiy the priority for all traffic from a interface on the router.

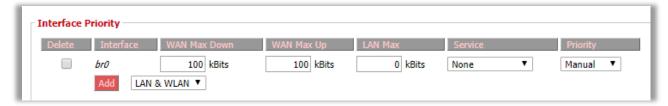

NAT/QoS > QoS > Interface Priority

### 7.6.4 Netmask Priority

You may specifiy priority for all traffic from a given IP addresss or IP range.

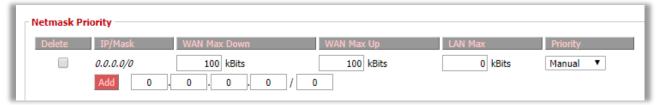

NAT/QoS > QoS > Netmask Priority

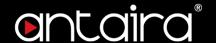

### 7.6.5 MAC Priority

You may specify priority for all traffic from a device on your network by giving the device a device name, specifying priority, and entering its MAC address.

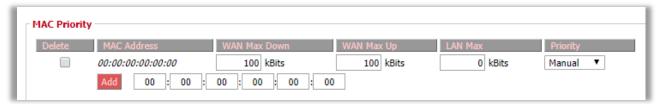

NAT/QoS > QoS > MAC Priority

#### 7.6.6 Default Bandwidth Level

Enable per WAN or LAN default Bandwidth limits.

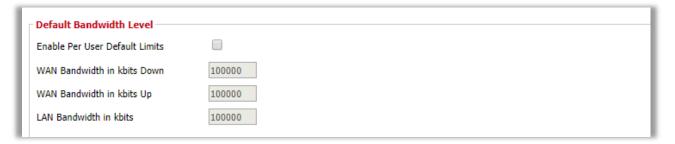

NAT/QoS > QoS > Default Bandwidth Level

| Default Bandwidth<br>Level     | Description                     |
|--------------------------------|---------------------------------|
| Enable Per User Default Limits | Enable per user default limits. |
| WAN Bandwidth in kbits Down    | Set WAN bandwidth down.         |
| WAN Bandwidth kbits Up         | Set WAN bandwidth up.           |
| LAN Bandwidth in kbits         | Set LAN bandwidth.              |

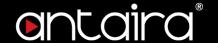

# 8. Administration

The Administration tab allows you to change the router's settings. On this page you will find most of the configurable items of the router code.

### 8.1 Management

### 8.1.1 Router Password

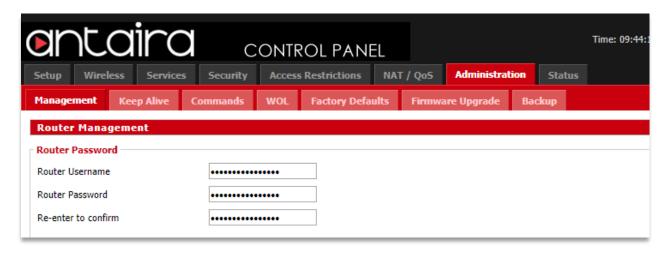

Administration > Management > Router Password

| Router Password     | Description                                                                                                    |
|---------------------|----------------------------------------------------------------------------------------------------|
| Router Username     | Enter the router's username.                                                                                       |
| Router Password     | Enter the router's password. New password must not exceed 32 characters in length and must not include any spaces. |
| Re-enter to Confirm | Enter the new password to confirm it.                                                                              |

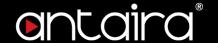

#### 8.1.2 Web Access

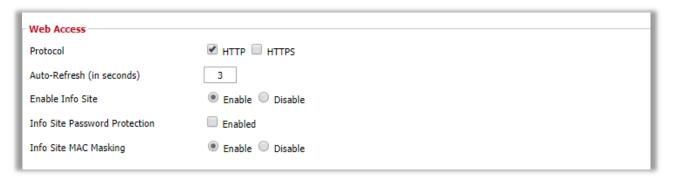

**Administration > Management > Web Access** 

| Web Access                   | Description                                                                                                    |
|------------------------------|----------------------------------------------------------------------------------------------------|
| Protocol                     | Manage the router using either HTTP protocol or HTTPS protocol. If you choose to disable this feature, a manual reboot will be required. |
| Auto-Refresh (seconds)       | Set the auto-refresh time of the web page.                                                                                               |
| Enable Info Site             | Activate the router information web page.                                                                                                |
| Info Sie Password Protection | Password protect the router information web page.                                                                                        |
| Info site MAC                | Allows you to truncate MAC addresses in the web                                                                                          |
| Masking                      | interface.                                                                                                    |

#### 8.1.3 Remote Access

This feature allows you to manage the router from a remote location, via the Internet. When enabled, use the specified port *(default is 8080).* 

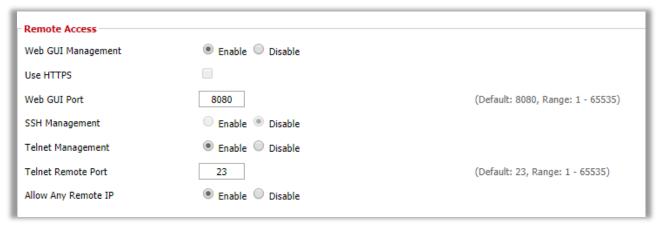

Administration > Management > Remote Access

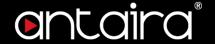

| Remote Access       | Description                                            |
|---------------------|--------------------------------------------------------|
| Web GUI             | Enable or disable remote access the web interface.     |
| Management          | Litable of disable remote access the web interface.    |
| Use HTTPS           | Use HTTPS, otherwise default is HTTP.                  |
| Web GUI Port        | To remotely manage the router, enter                   |
|                     | http://xxxx.xxxx.xxxx.xxxx:8080 (the 's represents the |
|                     | router's IP address, and 8080 represents the specified |
|                     | port) in your web browser's address field.             |
| SSH Management      | Enable SSH remote access. Note that the SSH daemon     |
|                     | needs to be enabled in the Services page.              |
| Telnet Management   | Enable Telent remote access.                           |
| Telnet Remote Port  | Telnet port. Default is port 23.                       |
| Allow Any Remote IP | Allow any remote IP access or specify a range or IPs.  |

#### 8.1.4 Boot Wait

Boot Wait is a feature that introduces a short delay while booting (5 seconds).

During this delay you can initiate the download of a new firmware if the one in flash rom is not broken. This is only necessary if you can no longer reflash using the web interface because the installed firmware will not boot.

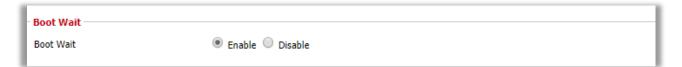

<u>Administration > Management > Boot Wait</u>

#### 8.1.5 Cron

The cron subsystem schedules execution of Linux commands. You will need to use the command line or startup scripts to do this.

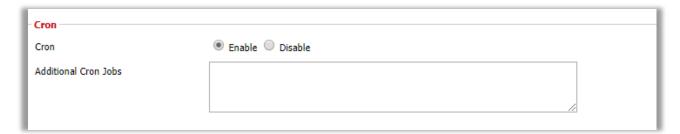

**Administration > Management > Cron** 

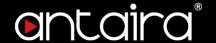

#### 8.1.6 802.1x

A limited 802.1x server needed to fulfil WPA handshake requirements to allow Windows XP clients to work with WPA.

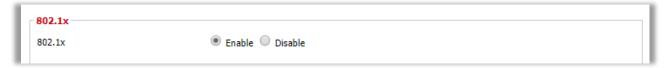

Administration > Management > 802.1x

#### 8.1.7 Reset Button

This feature controls the reset button process. The reset button initiates actions depending on how long you press it.

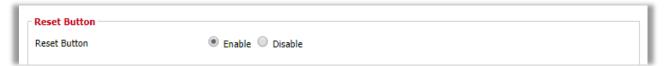

Administration > Management > Reset Button

- Short press Reset the router (reboot)
- Long press (>5s) Reboot and restore the factory default configuration.

### 8.1.8 Routing

Routing enables the OSPF and RIP routeing daemons if you have set up OSPF or RIP in the *Advanced Routing* page.

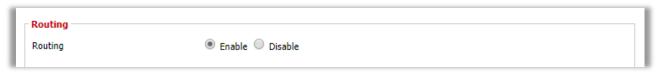

Administration > Management > Routing

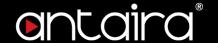

### 8.1.9 JFFS2 Support

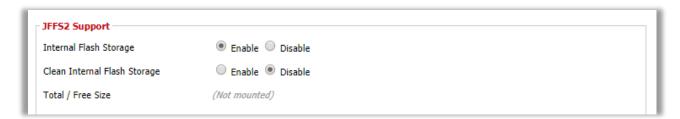

Administration > Management > JFFS2 Support

### 8.1.10 Language Selection

Select the language presented on the router.

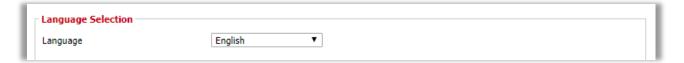

Administration > Management > Language Selection

### 8.1.11 IP Filter Settings

If you have any peer-to-peer applications running on your network, please increase the maximum ports and lower the TCP/UDP timeouts. This is necessary to maintain router stability because peer-to-peer applications open many connections and do not close them properly.

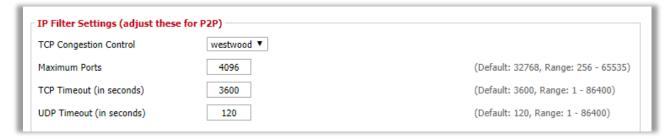

Administration > Management > IP Filter Settings

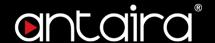

### 8.1.12 Router GUI Style

Select the graphical style of the router.

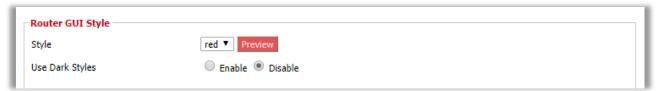

Administration > Management > Router GUI Style

#### 8.1.13 Router Reboot

You may reboot the router under this page as well.

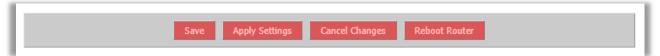

Administration > Management > Router Reboot

### 8.2 Keep Alive

### 8.2.1 Proxy/Connection Watchdog

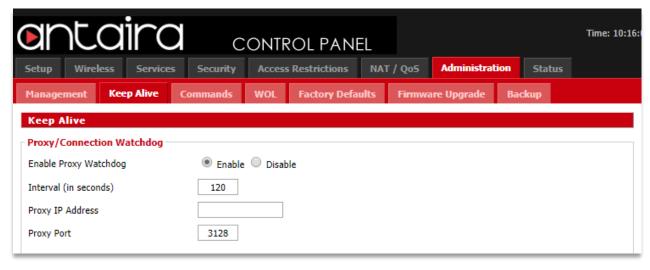

Administration > Keep Alive > Proxy/Connection Watchdog

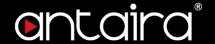

#### 8.2.2 Schedule Reboot

You can schedule regular reboots for the router after a certain amount of seconds or at a specific date and time each week or everyday.

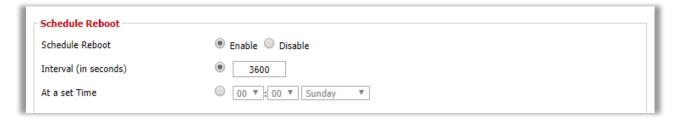

Administration > Keep Alive > Schedule Reboot

### 8.2.3 WDS/Connection Watchdog

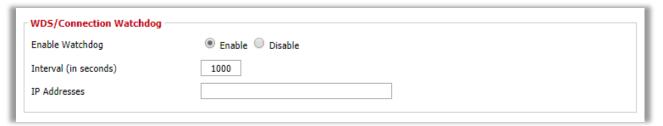

Administration > Keep Alive > WDS/Connection Watchdog

#### 8.3 Commands

You can run commands directly via the web interface. Fill the text area with your commands and click **Run Commands** to run them. You can also specify commands to be executed during the router startup. Fill the text area with commands (only one command per row) and click **Save Startup**.

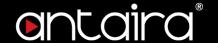

Each time the firewall is started, custom firewall rules can be added to the chain. Fill the text area with additional iptables/ip6tables *commands* (only one command per row) and click **Save Firewall**.

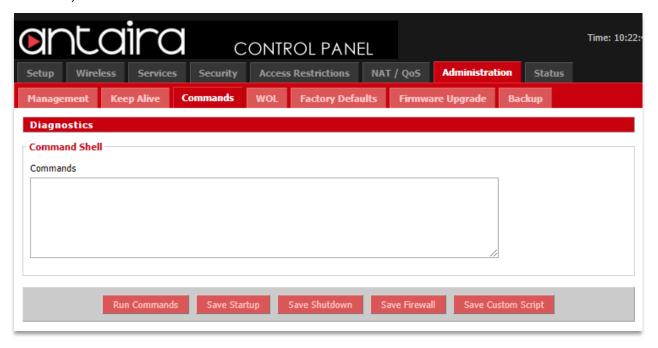

Administration > Commands

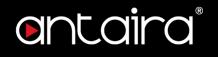

### 8.4 Wake on LAN (WOL)

This page allows you to Wake Up hosts on your local network.

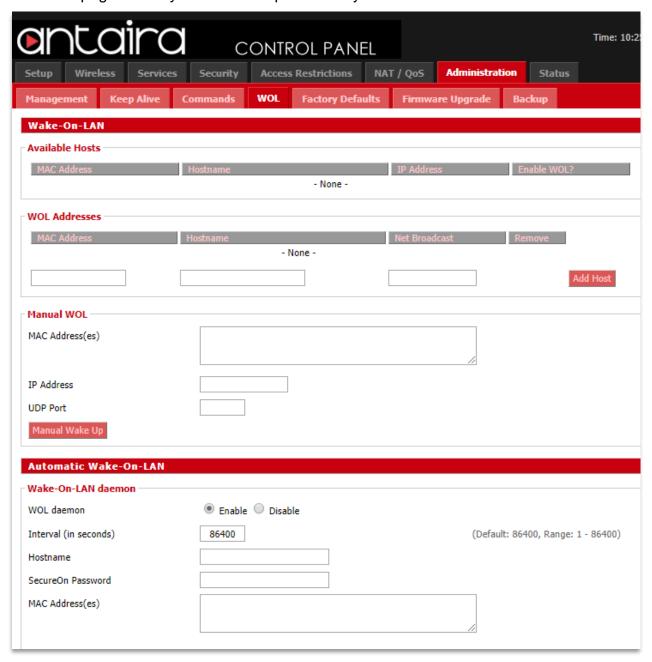

Administration > WOL

| Wake on LAN     | Description                                             |
|-----------------|---------------------------------------------------------|
| Available Hosts | The available hosts section provides a list of hosts to |
|                 | add/remove from the WOL address list. This list is a    |
|                 | combination of any defined static hosts or discovered   |

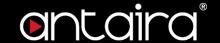

|                   | DHCP clients.                                                                                                    |
|-------------------|----------------------------------------------------------------------------------------------------|
| WOL Addresses     | The WOL addresses section allows individual hosts in the WOL list (stored in the wol_hosts NVRAM variable) to be Woken Up. The list is a combination of selected (enabled) available hosts and manually added WOL hosts.                                                           |
| Manual WOL        | The manila WOL section allows individual or a list of hosts to be woken up by clicking Wake Up to send it the WOL magic packet.                                                                                                    |
| WOL daemon        | Besides attempting to Wake Up the manually specified hosts, clicking the <b>WOL daemon</b> button will save the MAC addresses, Network Broadcast, and UDP port values into the manual_wol_mac, manual_wol_network, and manual_wol_port NVRAM variables and commits them to memory. |
| Hostname          | Enter a hostname for the WOL daemon.                                                                                                    |
| SecureOn Password | Enter a password.                                                                                                    |
| MAC Addresses     | Fill the MAC address(es) (either separated by spaces or one per line) of the computer(s) you would like to wake up.                                                                                                    |

### 8.5 Factory Defaults

If you are having problems with your router, you can restore the factory default configurations here. Any settings you have saved will be lost when the default settins are restored. After restoring the router, it will be accesible under the default IP address **192.168.1.1** and the default password **admin**.

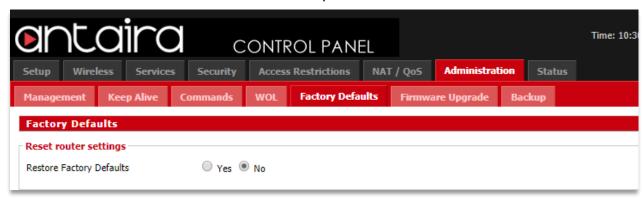

**Administration > Factory Defaults** 

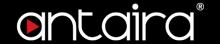

### 8.6 Firmware Upgrade

New firmware versions are available at www.antaira.com. When you upgrade the router's firmware, you may lose its configuration settings, so make sure you write down the router settings before you updgrade its firmware.

To upgrade the router's firmware:

- 1. Download the firmware upgrade file from the website.
- 2. Click the **Choose File** button and choose the firmware to upgrade.
- 3. Click the **Upgrade** button and wait until the upgrade is finished and the router has rebooted.

Do not power off the router, press the reset button, or interrput the browser window while the firmware is being upgraded.

If you want to reset the router to the default settings for the firmware version you are upgrading to, select the **Reset to default settings** option.

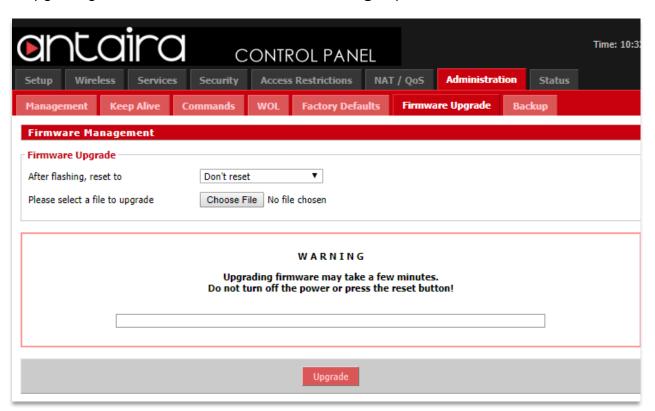

**Administration > Firmware Upgrade** 

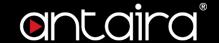

### 8.7 Backup

You may backup your current configurations in case you need to reset the router back to its factory default settings. Click the **Backup** button to download your current router configurations to your PC.

To restore settings, click the **Choose File** button to browse for the configuration file that you saved on your PC. Click **Restore** to overwrite all current configurations with the ones in the configuration file.

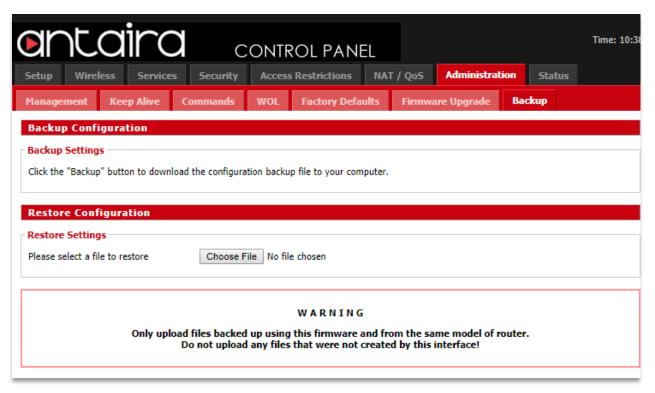

Administration > Backup

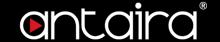

# 9. Status

#### 9.1 Router

The Status screen displays the router's current status and configuration. All information is read-only.

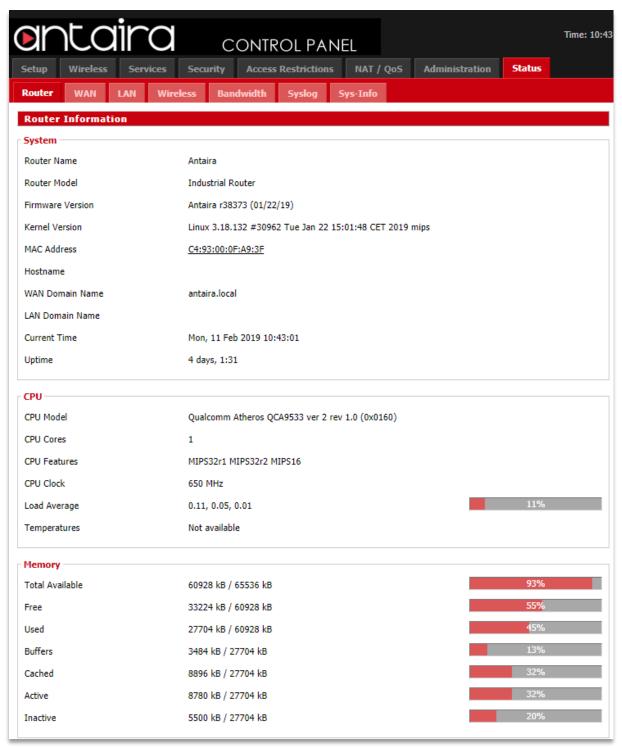

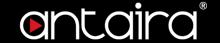

### **9.2 WAN**

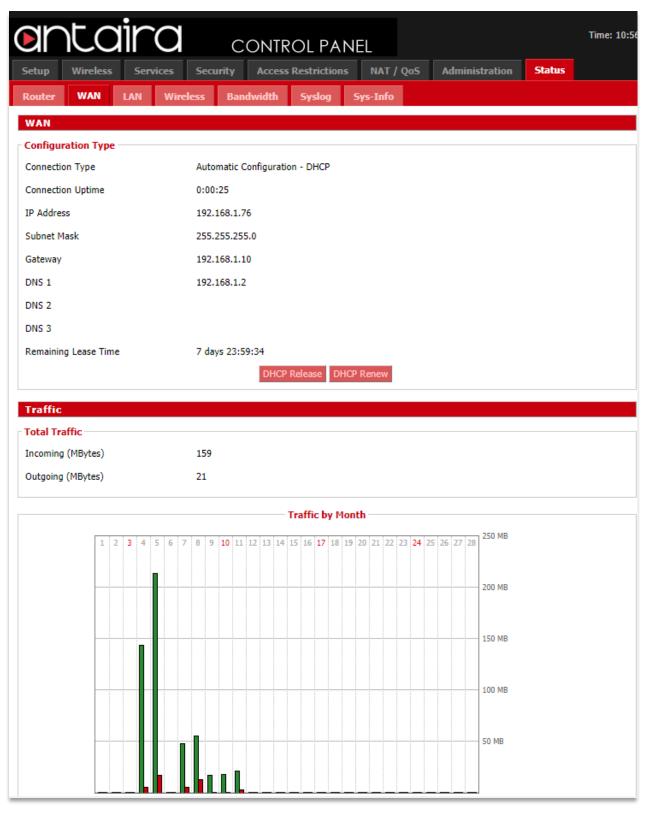

Status > WAN

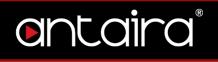

#### **Data Administration**

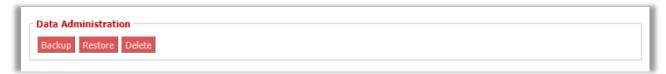

**Status > WAN > Data Administration** 

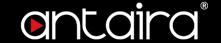

#### 9.3 LAN

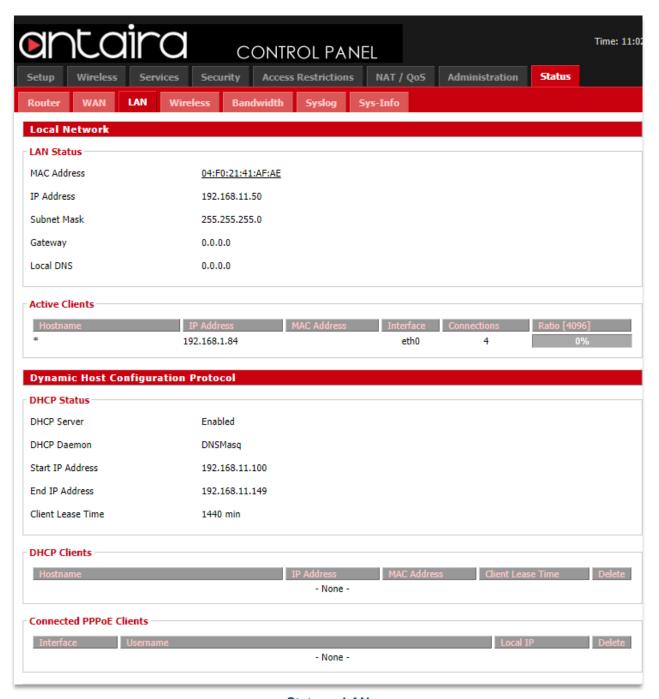

Status > LAN

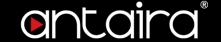

#### 9.4 Wireless

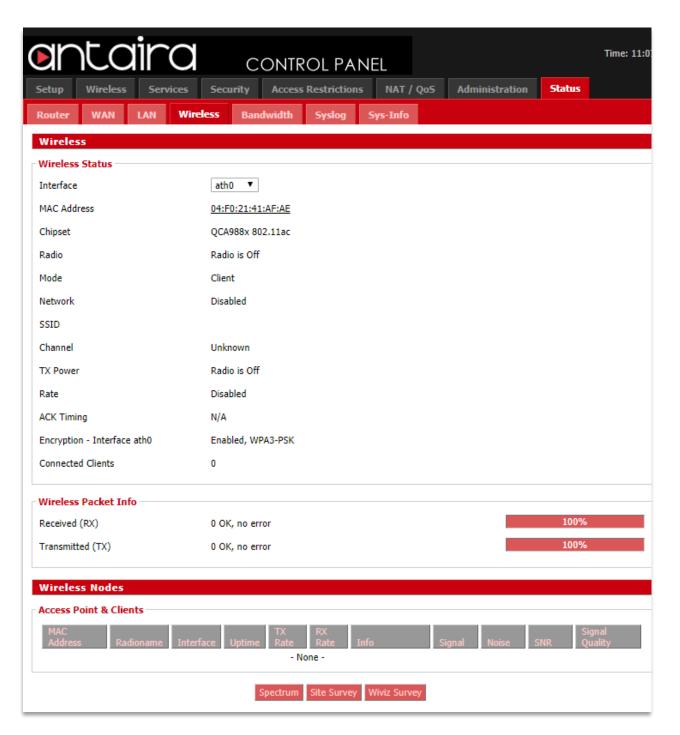

**Status > Wireless** 

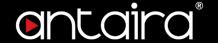

### **Spectrum**

The spectral scan will show which frequencies have a lot of interference across either the 2.4GHz or 5GHz. No channel numbers are provided in the scan window. The x-axis represents frequencies in Hertz (Hz). The y-axis represents power drop in dB for noise. The higher numbers are better. Blue dots represent all of the samples taken while the red dots are averaged out over a certain time.

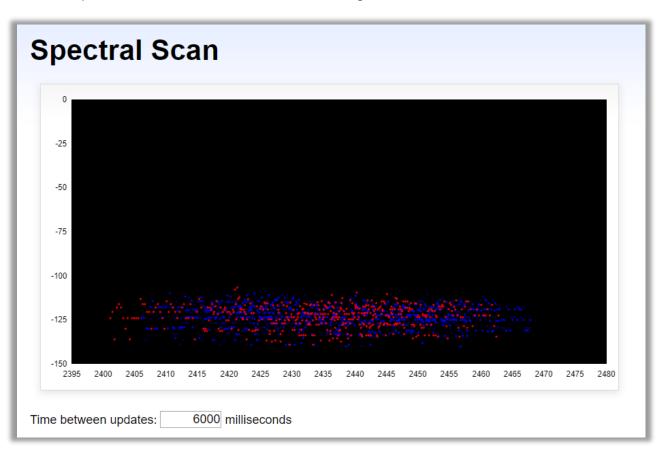

Status > Wireless > Spectral Scan

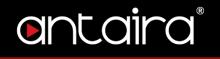

#### **Site Survey**

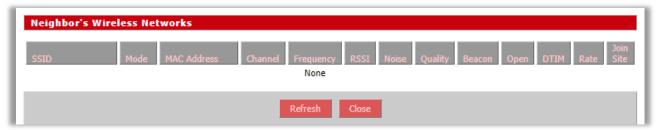

Status > Wireless > Site Survey

#### **Channel Survey**

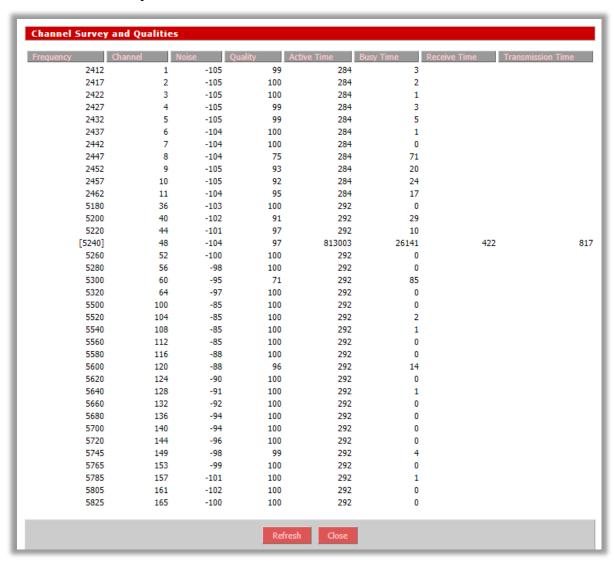

Status > Wireless > Channel Survey

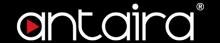

### **Wiviz Survey**

Wiviz is an open source GPL project that allows you to use your router to see other networks. The interface scans for networks and shows signal strength and effects of antenna adjustment in real time.

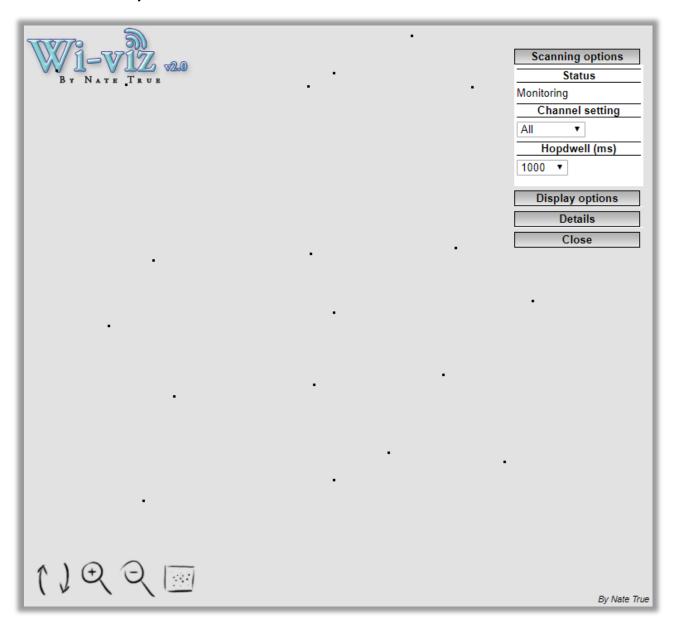

Status > Wireless > Wiviz Survey

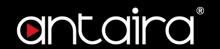

### 9.5 Bandwidth

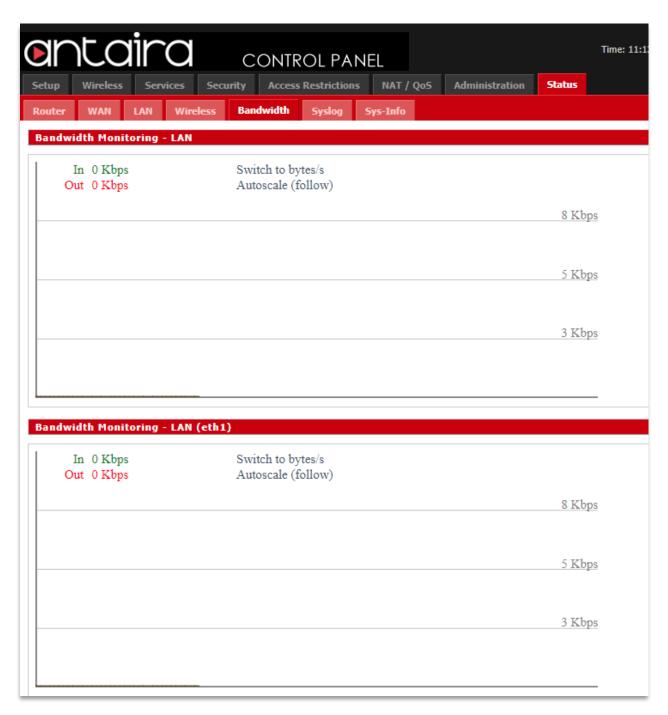

Status > Bandwidth

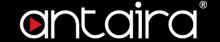

### 9.6 Syslog

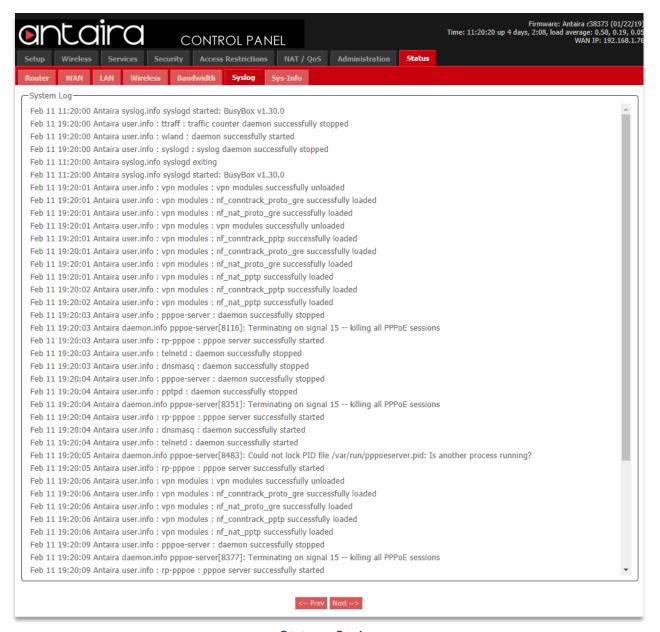

Status > Syslog

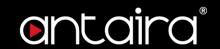

## 9.7 Sys-Info

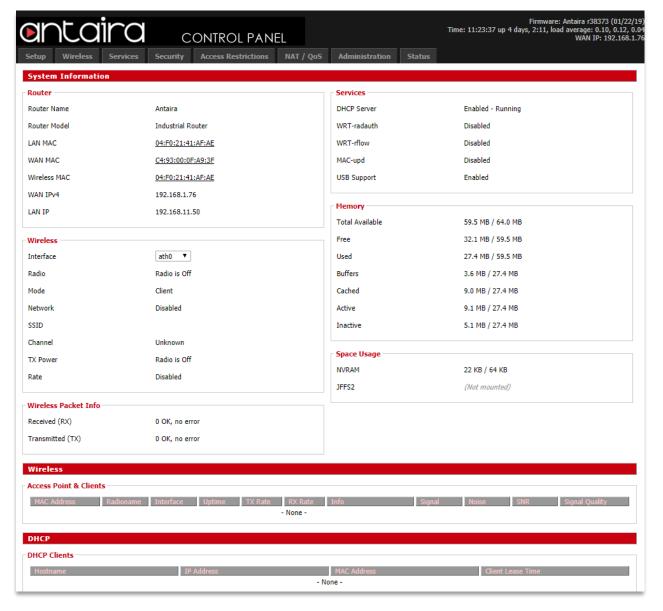

Status > Sys-Info

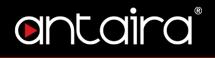

Antaira Customer Service and Support
(Antaira US Headquarter) + 844-268-2472
(Antaira Europe Office) + 48-22-862-88-81
(Antaira Asia Office) + 886-2-2218-9733
Please report any problems to Antaira:
www.antaira.com / support@antaira.com
www.antaira.eu / info@antaira.eu
www.antaira.com.tw / info@antaira.com.tw

Any changes to this material will be announced